### MB961 Series

Intel 2nd Gen. Core™ i Desktop CPU + H61/Q67 Sugar Bay based Micro ATX MB

# USER'S MANUAL

Version 1.0

### **Acknowledgments**

AMI is a registered trademark of American Megatrends Inc. PS/2 is a trademark of International Business Machines Corporation. Intel and Intel® Core i are registered trademarks of Intel Corporation. Microsoft Windows is a registered trademark of Microsoft Corporation. Fintek is a registered trademark of Fintek Electronics Corporation.

All other product names or trademarks are properties of their respective owners.

# Table of Contents

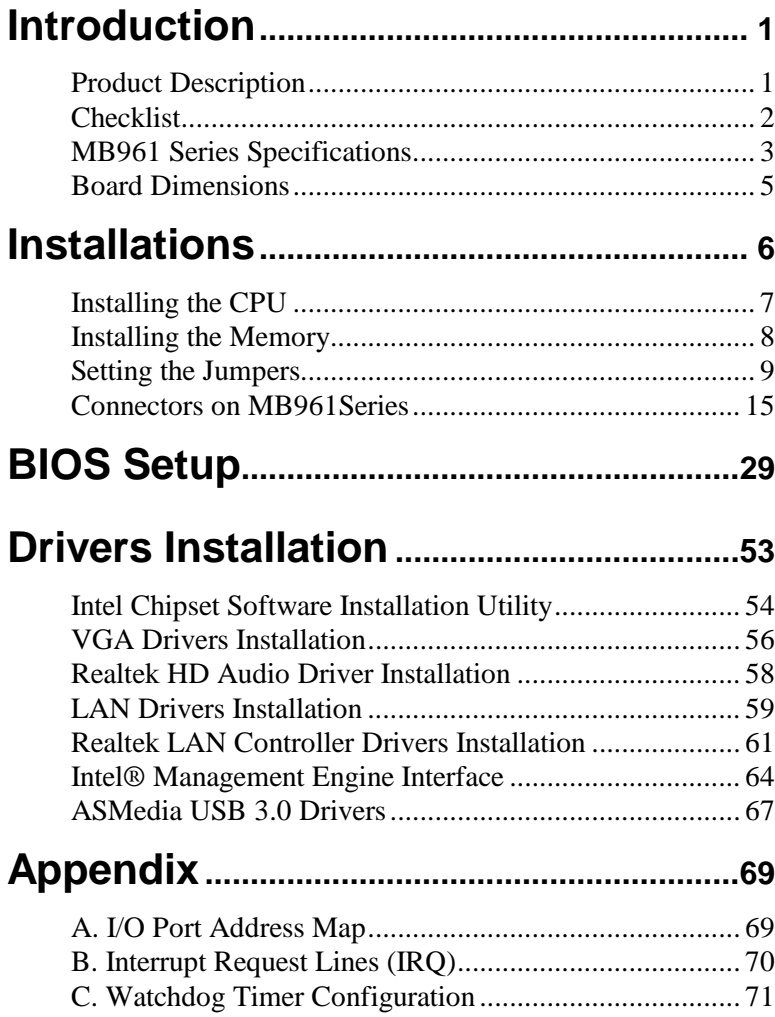

*This page is intentionally left blank.*

### **Introduction**

### **Product Description**

The MB961 Series Micro ATX motherboard is based on the latest Intel®  $H61/Q67$  Express chipset. The platform supports 2nd generation Intel<sup>®</sup> Core™ processor family with LGA1155 packing and features an integrated dual-channel DDR3 memory controller as well as a graphics core.

The latest Intel processors provide advanced performance in both computing and graphics quality. The MB961 Series board utilizes the dramatic increase in performance provided by this Intel's latest cutting-edge technology. This meets the requirement of customers in the gaming, POS, digital signage and server market segment.

Measuring 244mm x 244mm, the MB961 Series offers 3Gbps/6Gbps SATA support, USB3.0 (2 ports) and interfaces for DVI-I, HDMI and LVDS displays.

#### MB961 Series FEATURES:

- Supports Intel 2nd Generation Core i7/i5/i3 QC/DC desktop processors
- Two DDR3 DIMM, 1066/1333MHz; supports up to 16GB memory
- One Intel PCI-Express Gigabit LAN and one Realtek PCI-Express Gigabit LAN
- Integrated Graphics for DVI-I and HDMI (MB961F/MB961RF only) displays
- Support LVDS 24 bit dual channel for MB961F/MB961RF only
- 4x SATA 2.0 for MB961/MB961F, 2x SATA 2.0 and 2x SATA 3.0 for MB961RF, 10x USB 2.0, 2x USB 3.0 for MB961/MB961F, 12x USB, 2.0, 2x USB 3.0 for MB961RF
- 4x COM, Watchdog timer
- Supports LPT port for MB961 only
- 1x PCI-E  $(x16)$ , 1x PCI-E  $(x8)$  Slot (MB961/MB961F only supports PCIE x1 lane, MB961RF supports PCIE x1 lane or PCIE x4 lanes)

### **Checklist**

Your MB961 Series package should include the items listed below.

- The MB961 Series motherboard
- This User's Manual
- 1 CD containing chipset drivers and flash memory utility
- Serial ATA cable

### **MB961 Series Specifications**

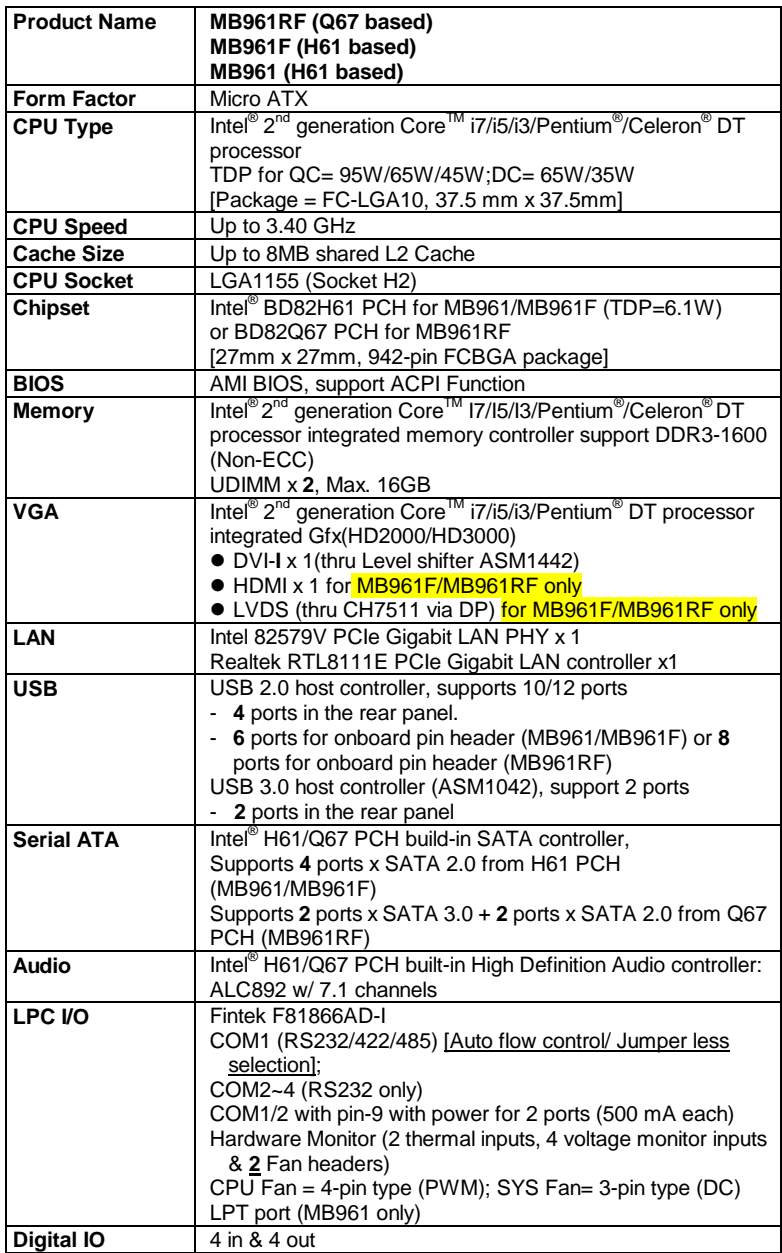

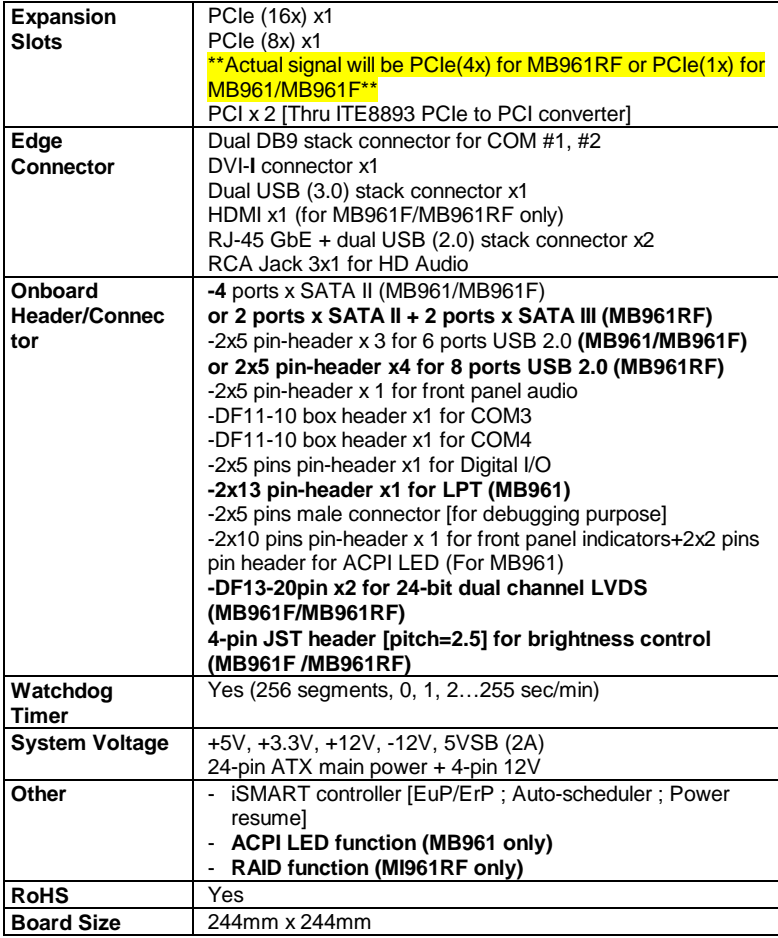

### **Board Dimensions**

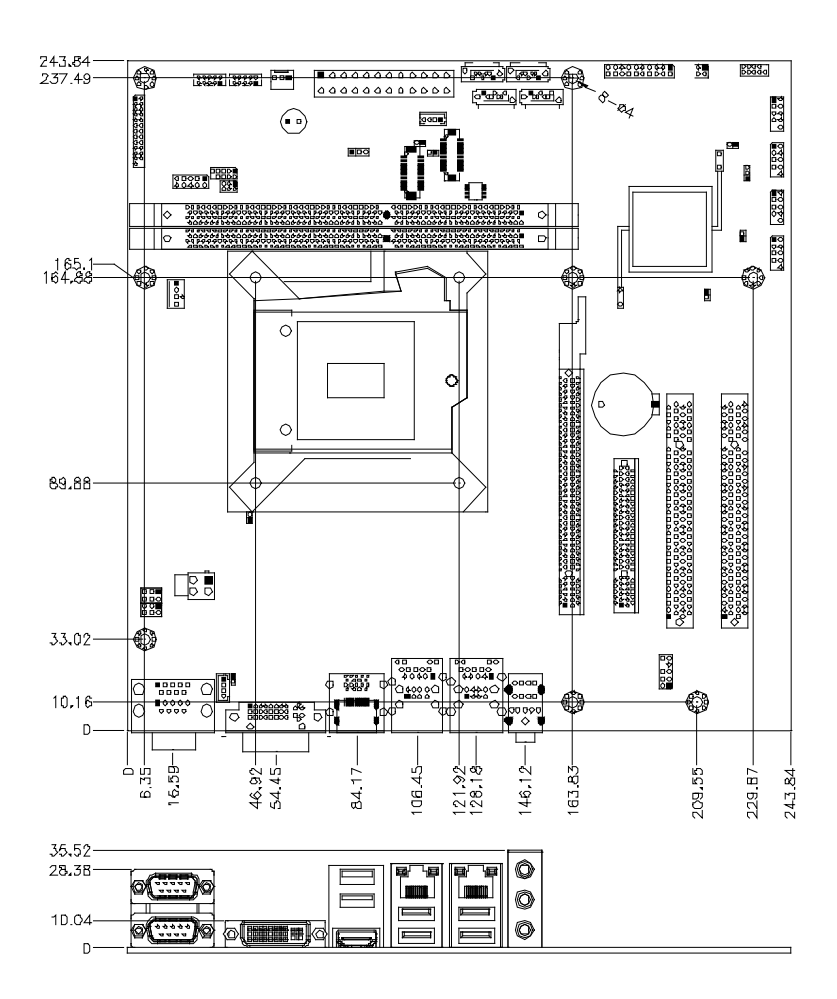

### **Installations**

This section provides information on how to use the jumpers and connectors on the MB961 Series in order to set up a workable system. The topics covered are:

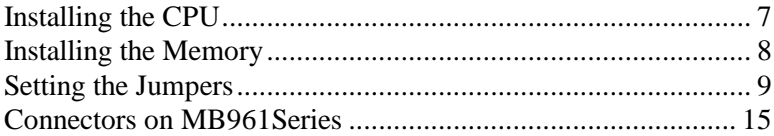

### <span id="page-10-0"></span>**Installing the CPU**

The MB961 Series board supports an LGA1155 Socket (shown below) for Intel Sandy Bridge processors.

To install the CPU, unlock first the socket by pressing the lever sideways, then lift it up to a 90-degree. Then, position the CPU above the socket such that the CPU corner aligns with the gold triangle matching the socket corner with a small triangle. Carefully insert the CPU into the socket and push down the lever to secure the CPU. Then, install the heat sink and fan.

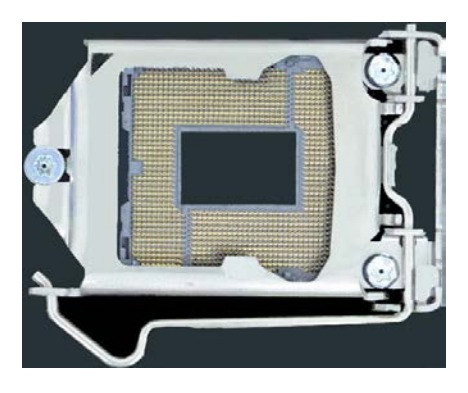

*NOTE: Ensure that the CPU heat sink and the CPU top surface are in total contact to avoid CPU overheating problem that would cause your system to hang or be unstable.* 

### <span id="page-11-0"></span>**Installing the Memory**

The MB961 Series board supports four DDR3 memory socket for a maximum total memory of 16GB in DDR3 DIMM memory type.

#### **Installing and Removing Memory Modules**

To install the DDR3 modules, locate the memory slot on the board and perform the following steps:

- 1. Hold the DDR3 module so that the key of the DDR3 module aligned with that on the memory slot.
- 2. Gently push the DDR3 module in an upright position until the clips of the slot close to hold the DDR3 module in place when the DDR3 module touches the bottom of the slot.
- 3. To remove the DDR3 module, press the clips with both hands.

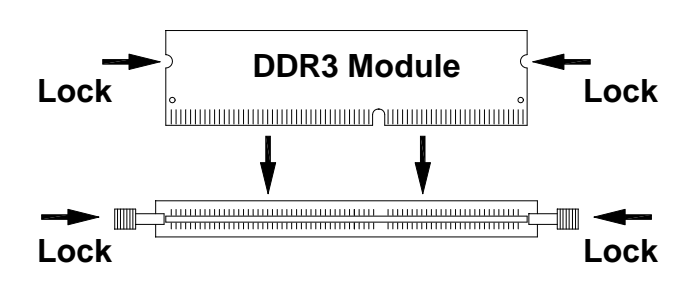

### <span id="page-12-0"></span>**Setting the Jumpers**

Jumpers are used on MB961 Series to select various settings and features according to your needs and applications. Contact your supplier if you have doubts about the best configuration for your needs. The following lists the connectors on MB961 Series and their respective functions.

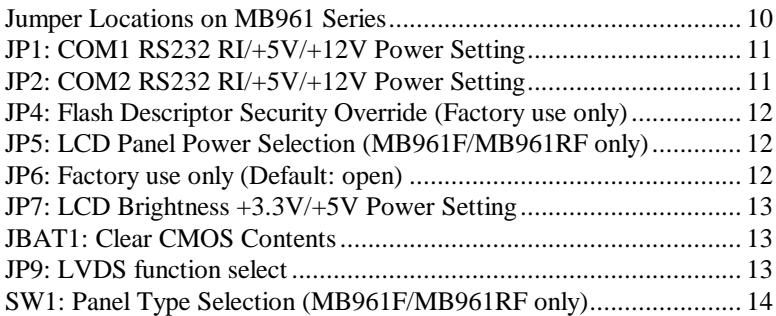

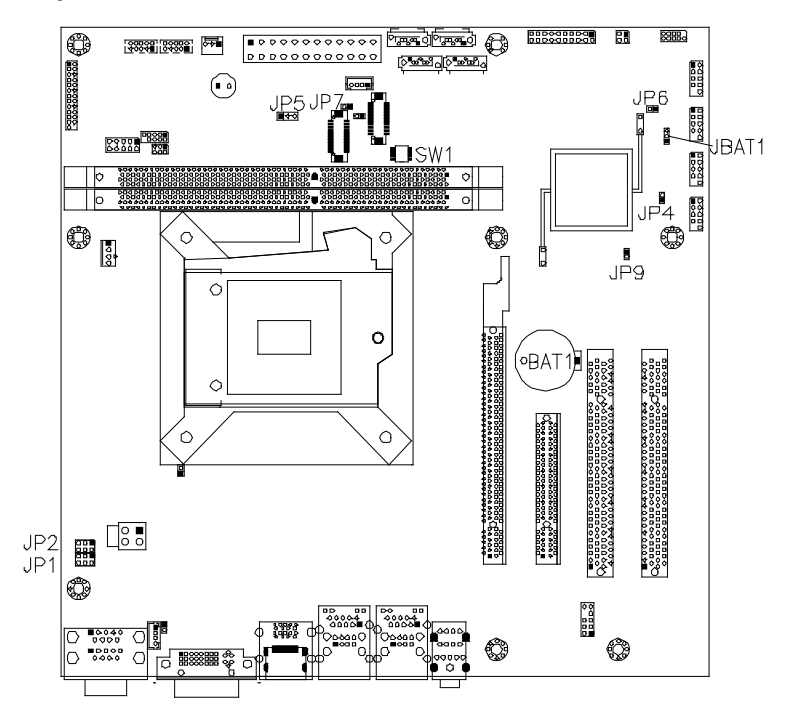

<span id="page-13-0"></span>**Jumper Locations on MB961 Series**

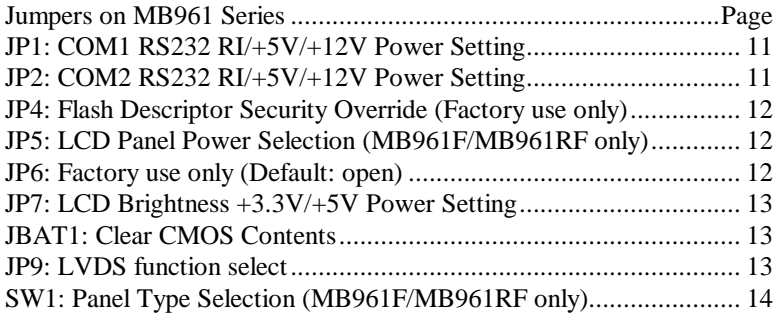

#### <span id="page-14-0"></span>**JP1: COM1 RS232 RI/+5V/+12V Power Setting**

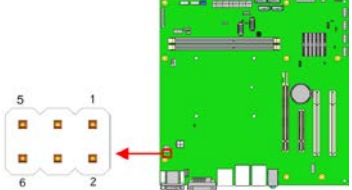

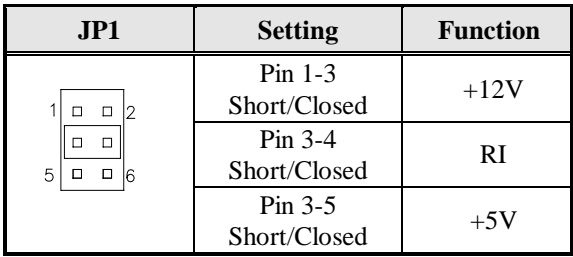

<span id="page-14-1"></span>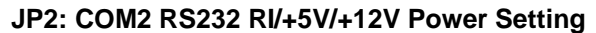

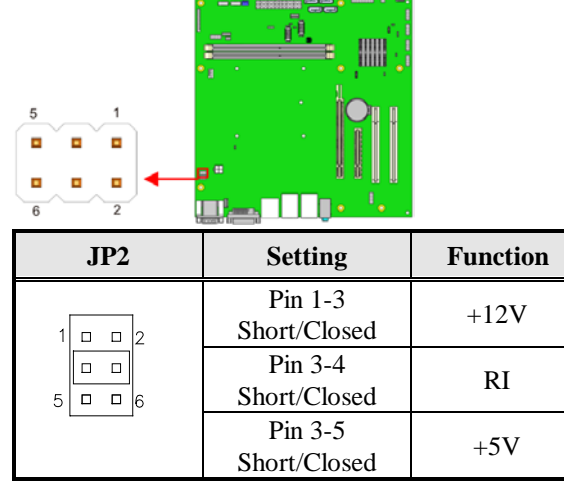

### <span id="page-15-0"></span>**JP4: Flash Descriptor Security Override (Factory use only)**

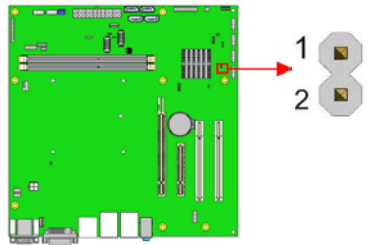

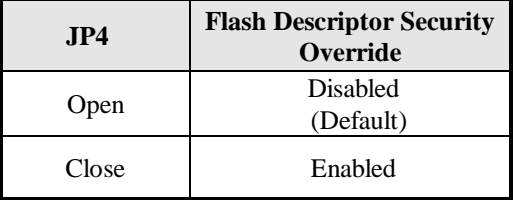

#### <span id="page-15-1"></span>**JP5: LCD Panel Power Selection (MB961F/MB961RF only)**

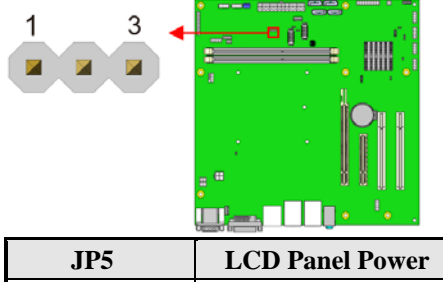

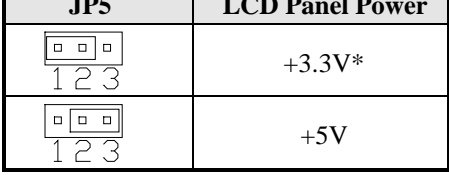

### <span id="page-15-2"></span>**JP6: Factory use only (Default: open)**

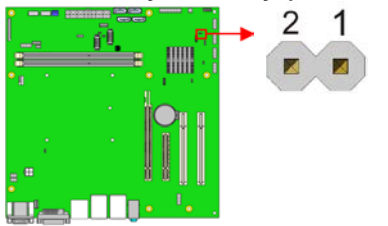

### <span id="page-16-0"></span>**JP7: LCD Brightness +3.3V/+5V Power Setting**  $(MB961F/MB961RF)$

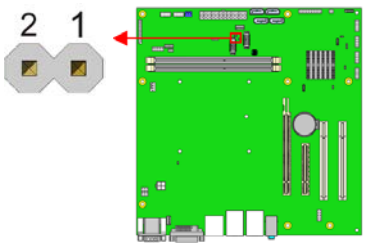

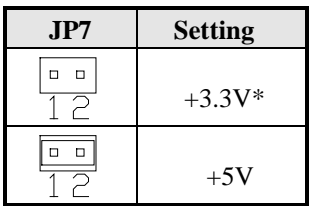

<span id="page-16-1"></span>**JBAT1: Clear CMOS Contents**

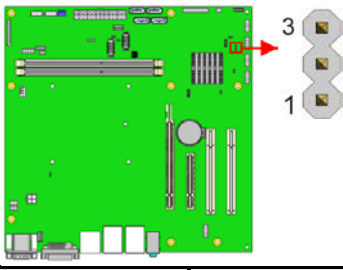

| <b>JBAT1</b> | <b>Setting</b>            | <b>Function</b> |
|--------------|---------------------------|-----------------|
| $\Box$       | $Pin$ 1-2<br>Short/Closed | Normal          |
| п            | Pin $2-3$<br>Short/Closed | Clear CMOS      |

<span id="page-16-2"></span>**JP9: LVDS function select** 

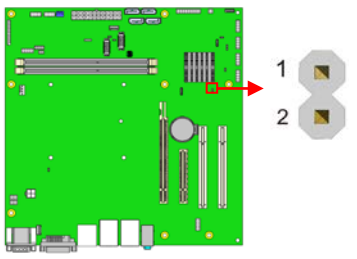

| .TP9  | <b>LVDS</b> function select |  |
|-------|-----------------------------|--|
| Open  | <b>Disabled</b>             |  |
| Close | Enabled<br>(Default)        |  |

MB961 User's Manual 13

#### <span id="page-17-0"></span>**SW1: Panel Type Selection**

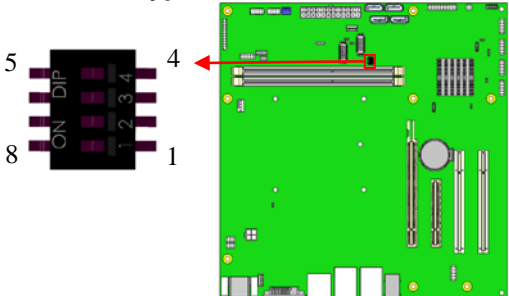

#### **(Default: Pin 4,3,2,1 (ON ON ON OFF)) (MB961F/MB961RF only)**

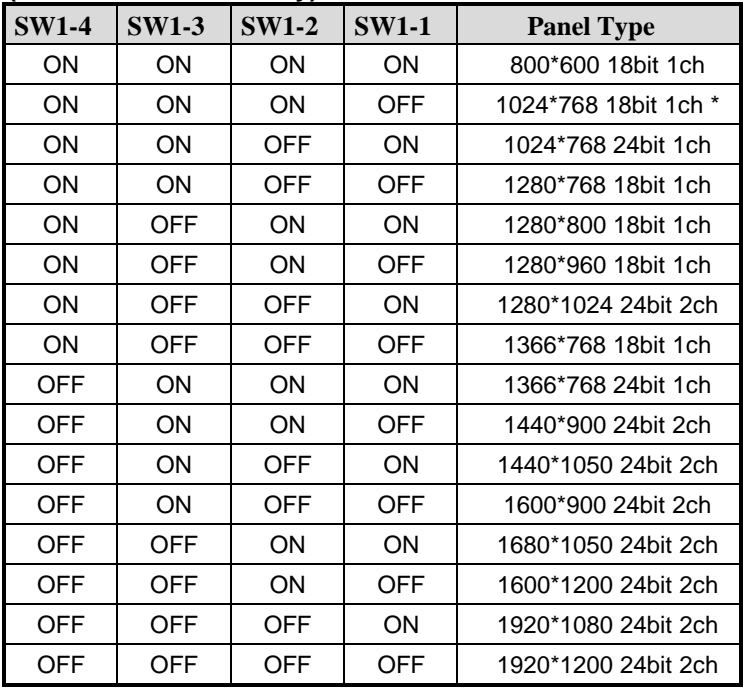

### <span id="page-18-0"></span>**Connectors on MB961Series**

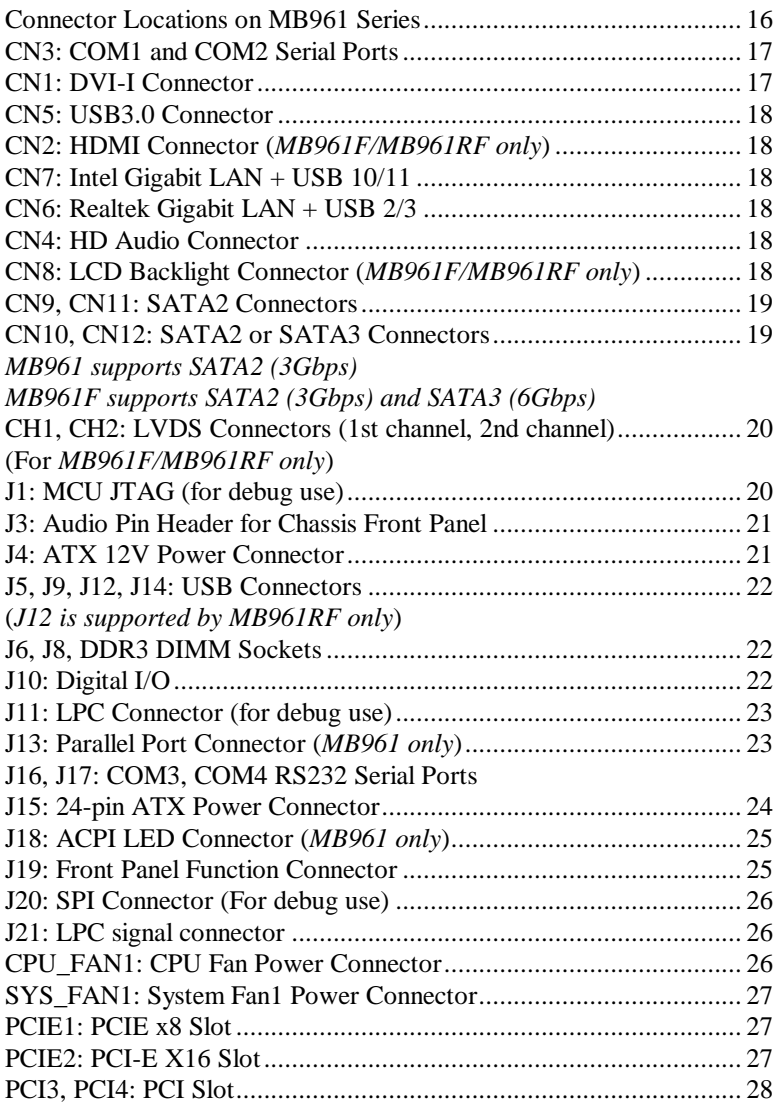

<span id="page-19-0"></span>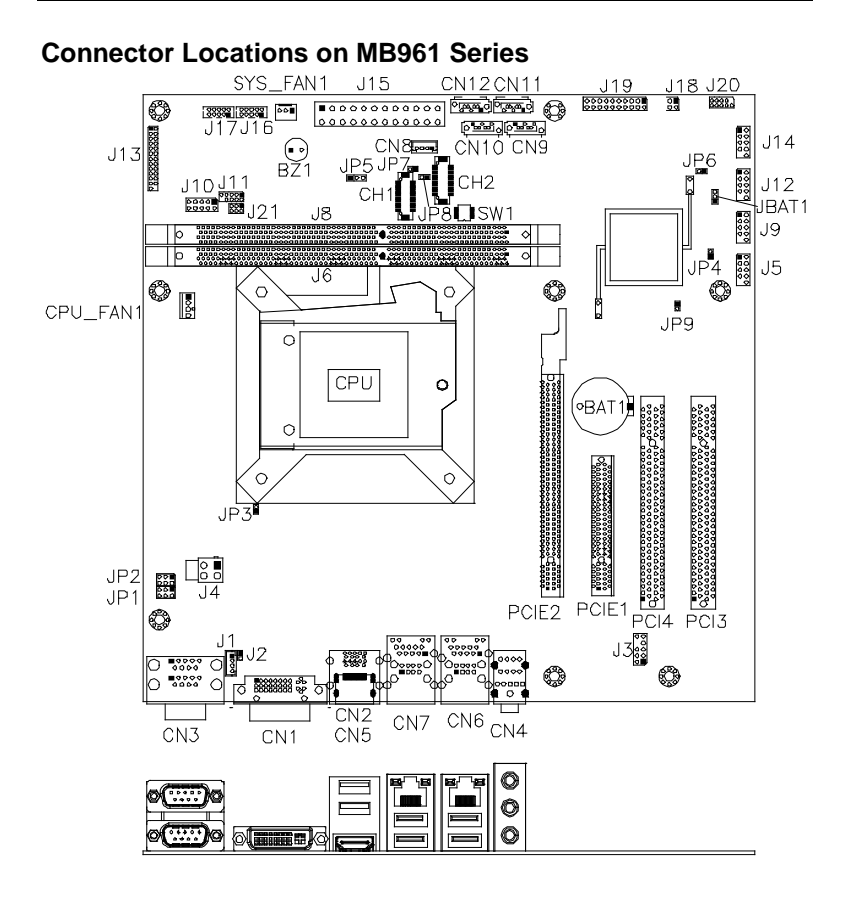

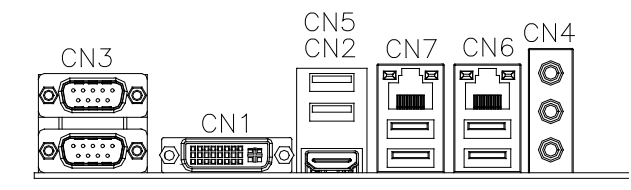

#### <span id="page-20-0"></span>**CN3: COM1 and COM2 Serial Ports**

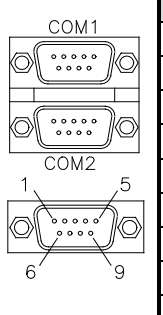

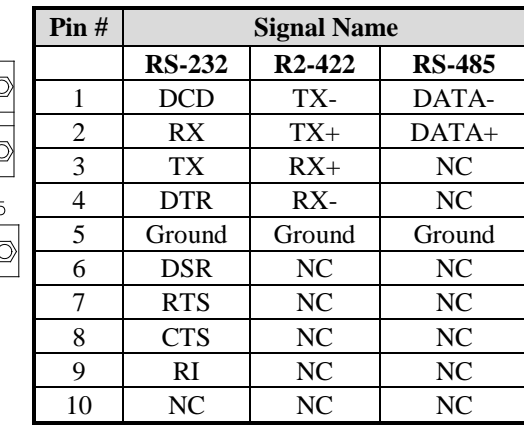

#### <span id="page-20-1"></span>**CN1: DVI-I Connector**

C3 Cz Š

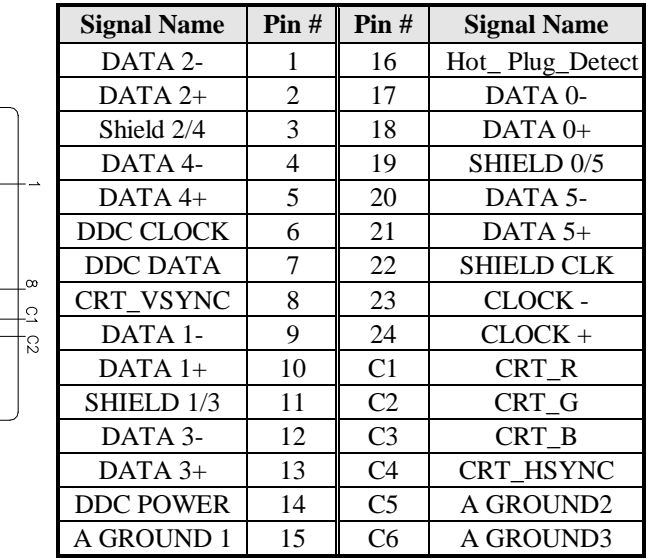

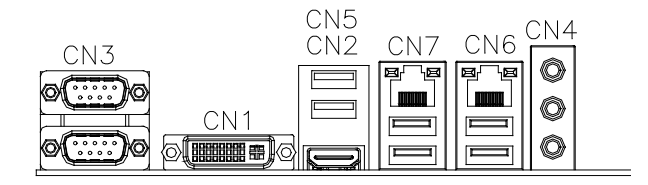

<span id="page-21-0"></span>**CN5: USB3.0 Connector**

<span id="page-21-1"></span>**CN2: HDMI Connector** (*MB961F/MB961RF only*)

<span id="page-21-2"></span>**CN7: Intel Gigabit LAN + USB 10/11**

<span id="page-21-3"></span>**CN6: Realtek Gigabit LAN + USB 2/3**

<span id="page-21-4"></span>**CN4: HD Audio Connector**

<span id="page-21-5"></span>**CN8: LCD Backlight Connector** (*MB961F/MB961RF only*) 1X4\_2.0mm\_Straight\_M (JST B4B-PH-K-S)

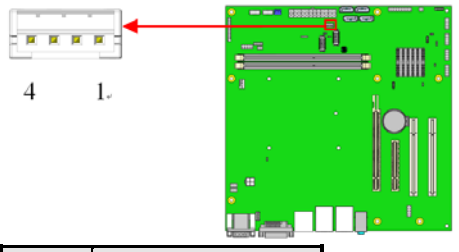

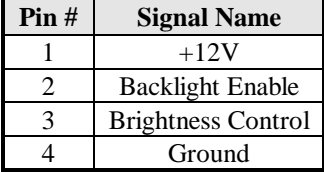

#### <span id="page-22-0"></span>**CN9, CN11: SATA2 Connectors**

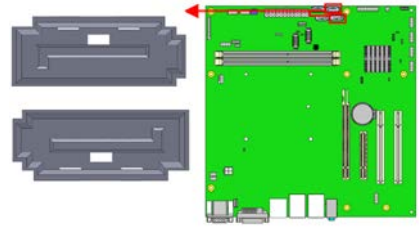

#### <span id="page-22-1"></span>**CN10, CN12: SATA2 or SATA3 Connectors**

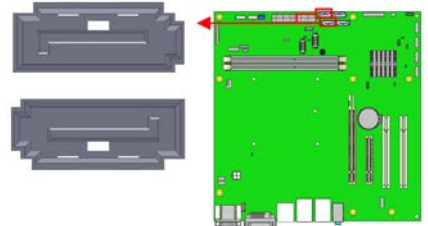

*MB961 supports SATA2 (3Gbps) MB961F supports SATA2 (3Gbps) and SATA3 (6Gbps)*

#### <span id="page-23-0"></span>**CH1, CH2: LVDS Connectors (1st channel, 2nd channel)** (For *MB961F/MB961RF only*)

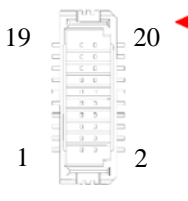

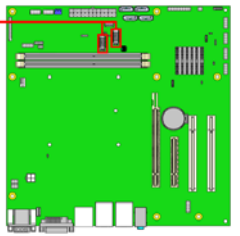

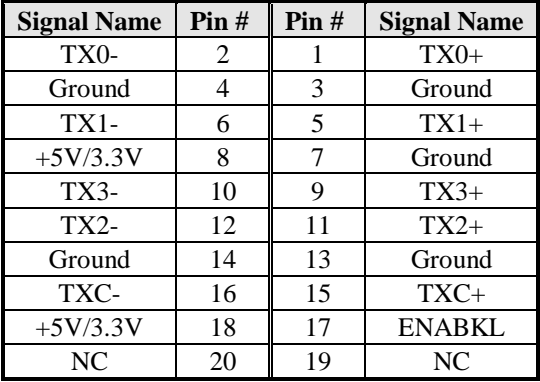

#### <span id="page-23-1"></span>**J1: MCU JTAG (for debug use)**

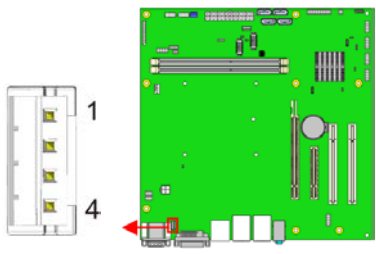

## <span id="page-24-0"></span>**J3: Audio Pin Header for Chassis Front Panel**

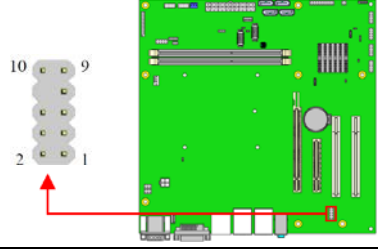

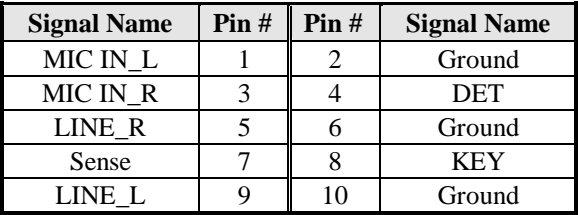

#### <span id="page-24-1"></span>**J4: ATX 12V Power Connector**

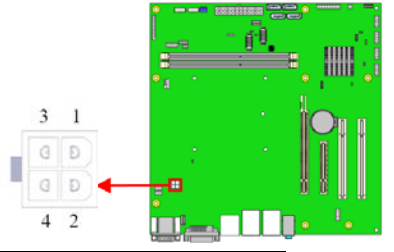

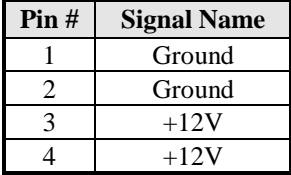

#### <span id="page-25-0"></span>**J5, J9, J12, J14: USB Connectors**

(*J12 is supported by MB961RF only*)

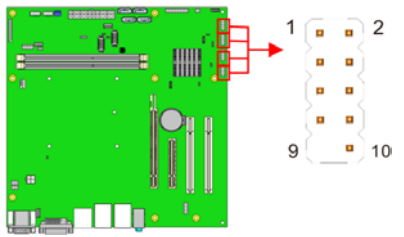

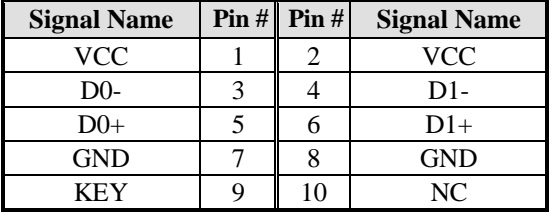

#### <span id="page-25-1"></span>**J6, J8, DDR3 DIMM Sockets**

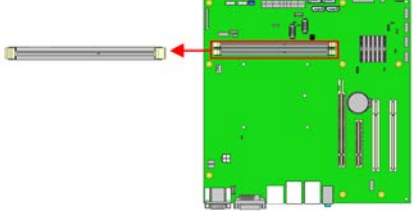

#### <span id="page-25-2"></span>**J10: Digital I/O**

ö

ö

 $\overline{10}$ 

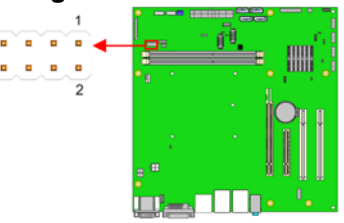

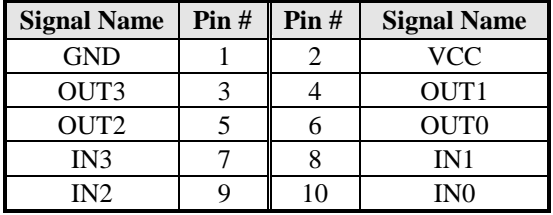

<span id="page-26-0"></span>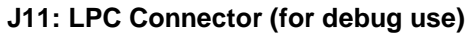

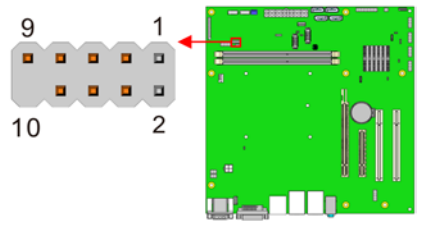

<span id="page-26-1"></span>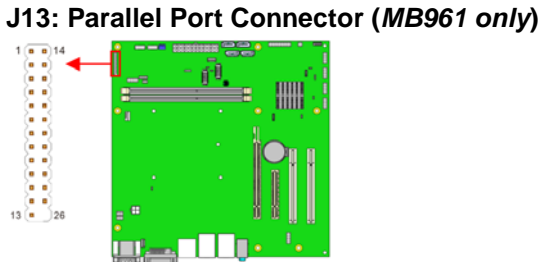

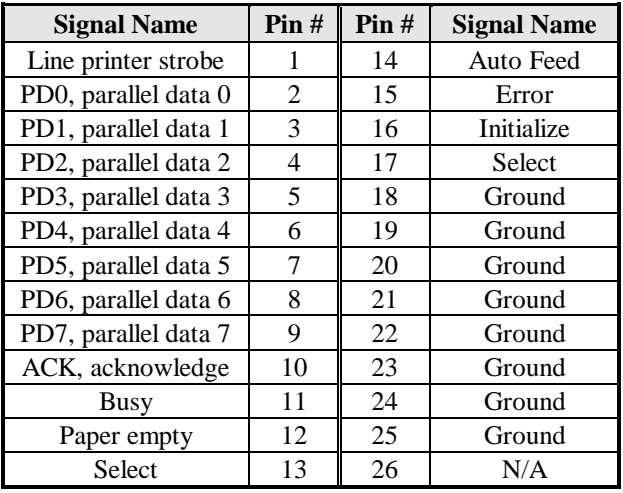

#### **J16, J17: COM3, COM4 RS232 Serial Ports**

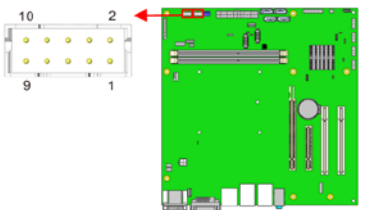

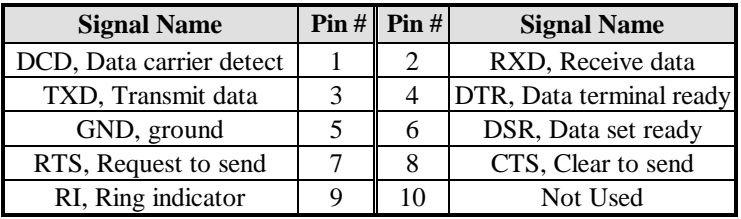

#### <span id="page-27-0"></span>**J15: 24-pin ATX Power Connector**

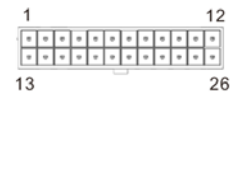

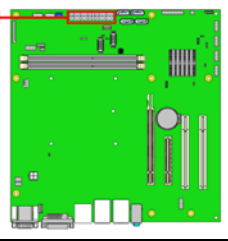

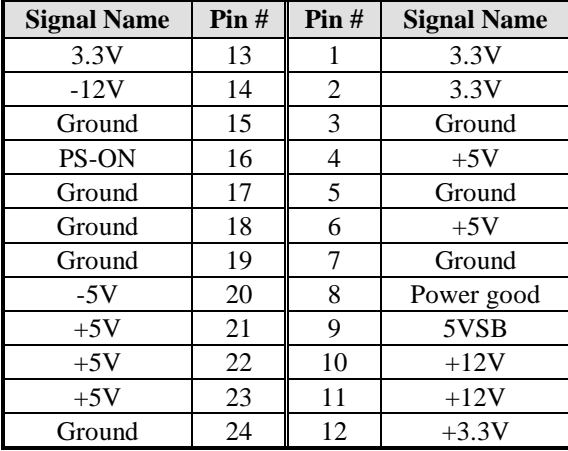

#### <span id="page-28-0"></span>**J18: ACPI LED Connector (***MB961 only***)**

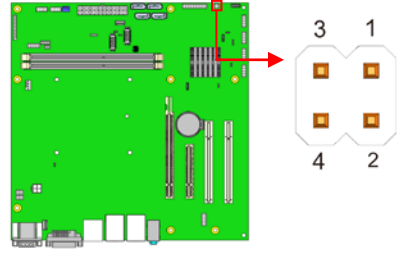

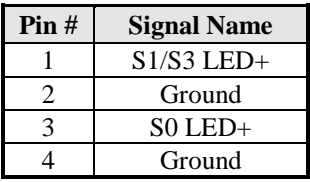

#### <span id="page-28-1"></span>**J19: Front Panel Function Connector**

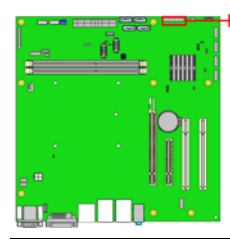

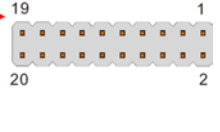

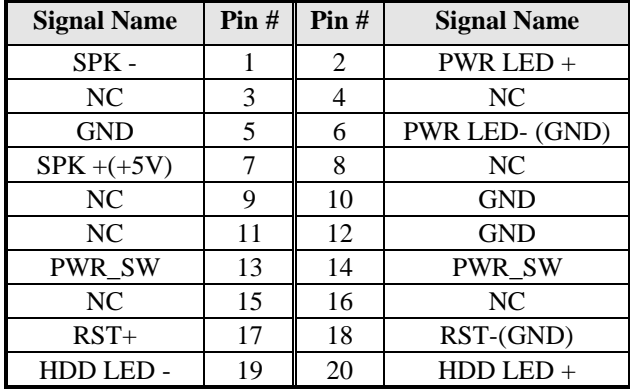

#### <span id="page-29-0"></span>**J20: SPI Connector (For debug use)**

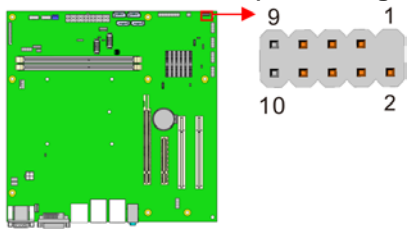

#### <span id="page-29-1"></span>**J21: LPC signal connector**

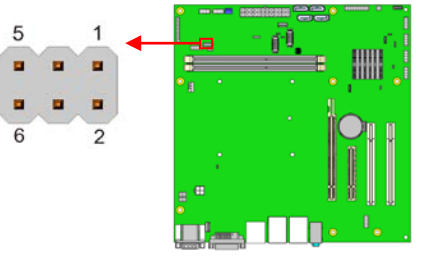

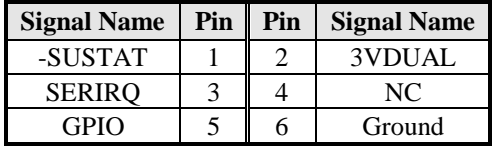

#### <span id="page-29-2"></span>**CPU\_FAN1: CPU Fan Power Connector**

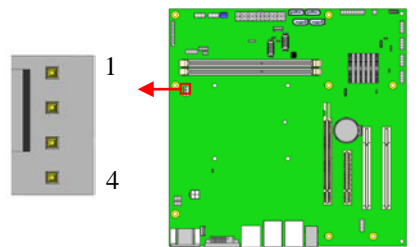

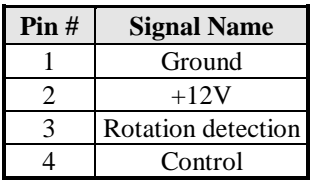

### <span id="page-30-0"></span>**SYS\_FAN1: System Fan1 Power Connector**

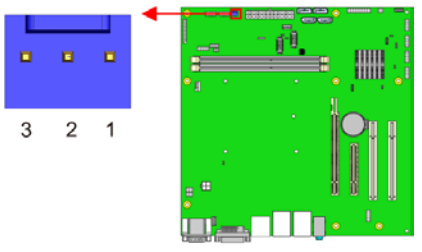

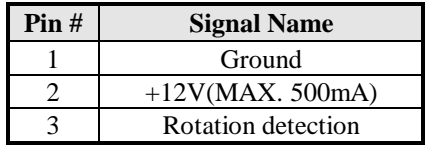

#### <span id="page-30-1"></span>**PCIE1: PCIE x8 Slot**

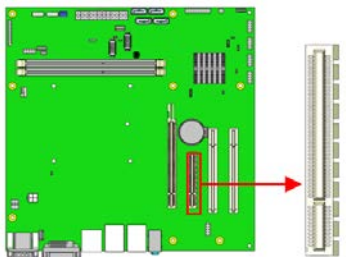

*MB961/MB961F support PCIE x1 only MB961RF supports PCIE x1 or PCIE x4*

### <span id="page-30-2"></span>**PCIE2: PCI-E X16 Slot**

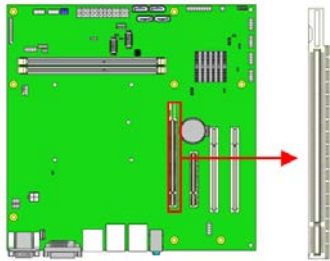

#### <span id="page-31-0"></span>**PCI3, PCI4: PCI Slot**

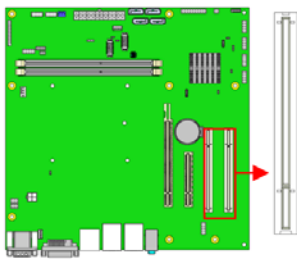

## **BIOS Setup**

This chapter describes the different settings available in the AMI BIOS that comes with the board. The topics covered in this chapter are as follows:

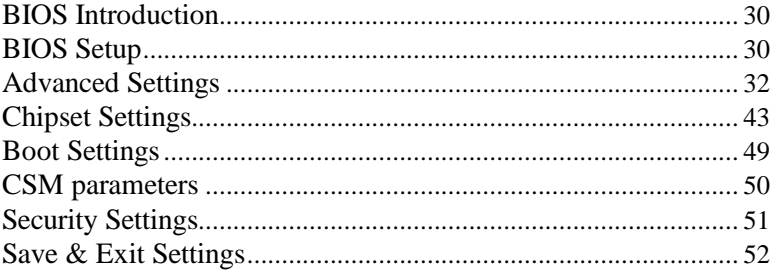

#### <span id="page-33-0"></span>**BIOS Introduction**

The BIOS (Basic Input/Output System) installed in your computer system's ROM supports Intel processors. The BIOS provides critical low-level support for a standard device such as disk drives, serial ports and parallel ports. It also password protection as well as special support for detailed fine-tuning of the chipset controlling the entire system.

#### <span id="page-33-1"></span>**BIOS Setup**

The BIOS provides a Setup utility program for specifying the system configurations and settings. The BIOS ROM of the system stores the Setup utility. When you turn on the computer, the BIOS is immediately activated. Pressing the <Del> key immediately allows you to enter the Setup utility. If you are a little bit late pressing the  $\langle$ Del $\rangle$  key, POST (Power On Self Test) will continue with its test routines, thus preventing you from invoking the Setup. If you still wish to enter Setup, restart the system by pressing the "Reset" button or simultaneously pressing the <Ctrl>, <Alt> and <Delete> keys. You can also restart by turning the system Off and back On again. The following message will appear on the screen:

Press <DEL> to Enter Setup

In general, you press the arrow keys to highlight items, <Enter> to select, the <PgUp> and <PgDn> keys to change entries, <F1> for help and <Esc> to quit.

When you enter the Setup utility, the Main Menu screen will appear on the screen. The Main Menu allows you to select from various setup functions and exit choices.

*Warning: It is strongly recommended that you avoid making any changes to the chipset defaults. These defaults have been carefully chosen by both AMI and your system manufacturer to provide the absolute maximum performance and reliability. Changing the defaults could cause the system to become unstable and crash in some cases.*

#### **Main Settings**

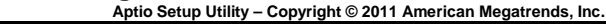

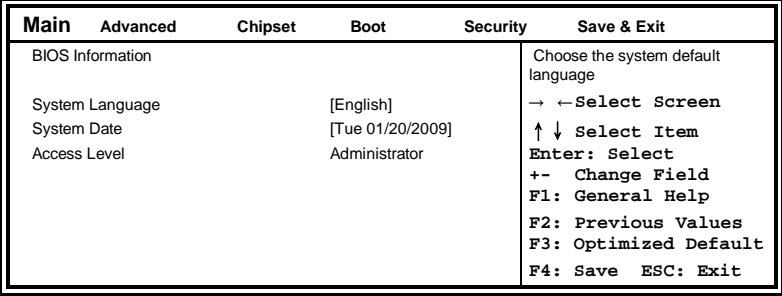

#### **System Language**

Choose the system default language.

#### **System Date**

Set the Date. Use Tab to switch between Data elements.

#### **System Time**

Set the Time. Use Tab to switch between Data elements.

#### <span id="page-35-0"></span>**Advanced Settings**

This section allows you to configure and improve your system and allows you to set up some system features according to your preference.

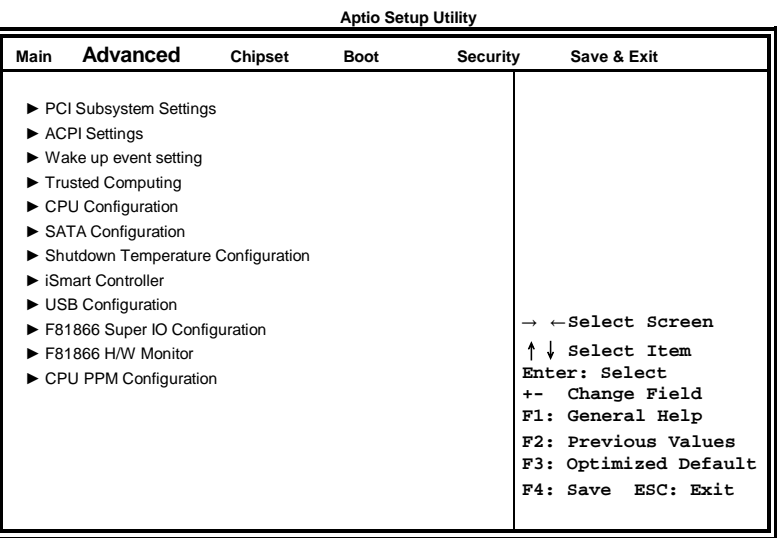

**PCI Subsystem Settings**

**Aptio Setup Utility**

| Main | Advanced                      | Chipset | <b>Boot</b>       | Security | Save & Exit                              |
|------|-------------------------------|---------|-------------------|----------|------------------------------------------|
|      | <b>PCI Bus Driver Version</b> |         | $V$ 2.0502        |          |                                          |
|      |                               |         |                   |          | $\rightarrow$ $\leftarrow$ Select Screen |
|      | PCI 64bit Resources Handing   |         |                   |          | Select Item                              |
|      | Above 4G Decoding             |         | Disabled          |          | Enter: Select<br>Change Field<br>$+ -$   |
|      | <b>PCI Common Settings</b>    |         |                   |          | F1: General Help                         |
|      | <b>PCI Latency Timer</b>      |         | 32 PCI Bus Clocks |          | F2: Previous Values                      |
|      | VGA Palette Snoop             |         | Disabled          |          | F3: Optimized Default                    |
|      | PERR# Generation              |         | Disabled          |          | F4: Save ESC: Exit                       |
|      | <b>SERR# Generation</b>       |         | Disabled          |          |                                          |
|      | ▶ PCI Express Settings        |         |                   |          |                                          |

#### **Above 4G Decoding**

Enables or Disables 64bit capable devices to be decoded in above 4G address space (only if system supports 64 bit PCI decoding).
#### **PCI Latency Timer**

Value to be programmed into PCI Latency Timer Register.

#### **VGA Palette Snoop**

Enables or disables VGA Palette Registers Snooping.

#### **PERR# Generation**

Enables or disables PCI device to generate PERR#.

#### **SERR# Generation**

Enables or disables PCI device to generate SERR#.

#### **PCI Express Settings**

Change PCI Express devices settings.

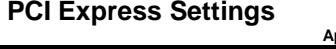

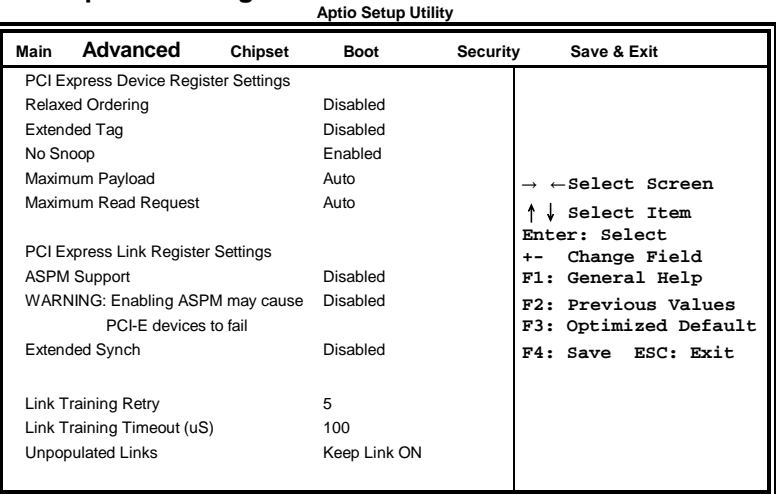

### **Relaxed Ordering**

Enables or disables PCI Express Device Relaxed Ordering.

### **Extended Tag**

If ENABLED allows device to use 8-bit Tag field as a requester.

#### **No Snoop**

Enables or disables PCI Express Device No Snoop option.

#### **Maximum Payload**

Set Maximum Payload of PCI Express Device or allow System BIOS to select the value.

#### **Maximum Read Request**

Set Maximum Read Request Size of PCI Express Device or allow System BIOS to select the value.

#### **ASPM Support**

Set the ASPM Level: Force L0s – Force all links to L0s State: AUTO – BIOS auto configure: DISABLE – Disables ASPM.

#### **Extended Synch**

If ENABLED allows generation of Extended Synchronization patterns.

#### **Link Training Retry**

Defines number of Retry Attempts software will take to retrain the link if previous training attempt was unsuccessful.

#### **Link Training Timeout (uS)**

Defines number of Microseconds software will wait before polling 'Link Training' bit in Link Status register. Value range from 10 to 1000 uS.

#### **Unpopulated Links**

In order to save power, software will disable unpopulated PCI Express links, if this option set to 'Disable Link'.

## **ACPI Settings**

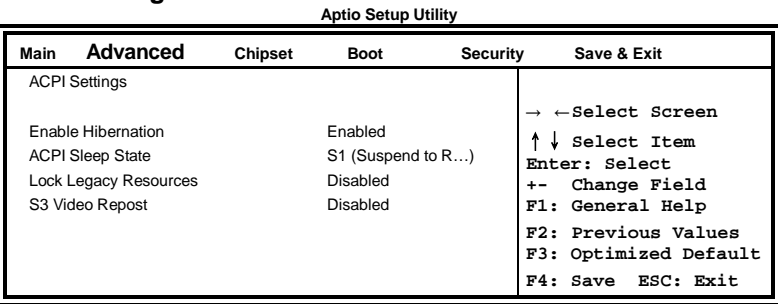

### **Enable Hibernation**

Enables or Disables System ability to Hibernate (OS/S4 Sleep State). This option may be not effective with some OS.

### **ACPI Sleep State**

Select ACPI sleep state the system will enter, when the SUSPEND button is pressed.

#### **Lock Legacy Resources**

Enabled or Disabled Lock of Legacy Resources.

### **S3 Video Repost**

Enable or disable S3 Video Repost.

#### **Wake up event settings**

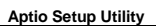

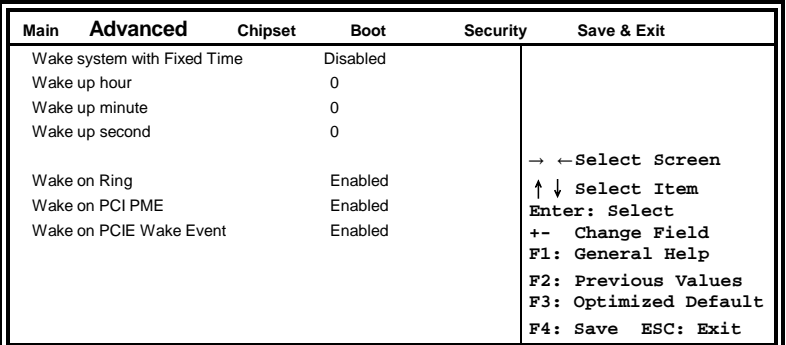

#### **Wake system with Fixed Time**

Enables or Disables System wake on alarm event. When enabled, System will wake on the hr::min:: sec specified.

#### **Wake on PCIE PME Wake Event**

The options are Disabled and Enabled.

### **CPU Configuration**

This section shows the CPU configuration parameters.

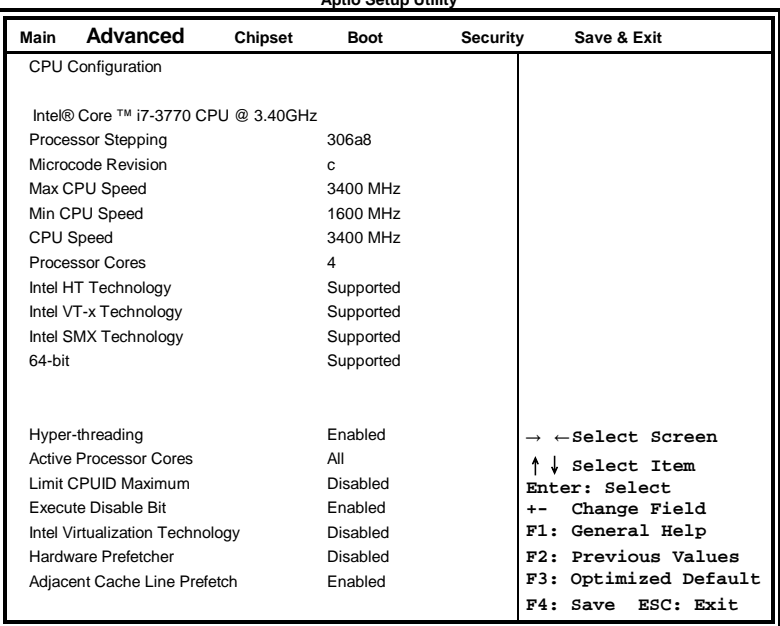

**Aptio Setup Utility**

### **Hyper-threading**

Enabled for Windows XP and Linux (OS optimized for Hyper-Threading Technology) and Disabled for other OS (OS not optimized for Hyper-Threading Technology). When Disabled, only one thread per enabled core is enabled.

#### **Active Processor Cores**

Number of cores to enable in each processor package.

#### **Limit CPUID Maximum**

Disabled for Windows XP.

#### **Execute Disable Bit**

XD can prevent certain classes of malicious buffer overflow attacks when combined with a supporting OS (Windows Server 2003 SP1, Windows XP SP2, SuSE Linux 9.2, Re33dHat Enterprise 3 Update 3.)

#### **Intel Virtualization Technology**

When enabled, a VMM can utilize the additional hardware capabilities provided by Vanderpool Technology.

#### **Hardware Prefetcher**

To turn on/off the Mid level Cache (L2) streamer Prefetcher.

#### **Adjacent Cache Line Prefetch**

To turn on/off prefetching of adjacent cache lines.

### **SATA Configuration**

SATA Devices Configuration.

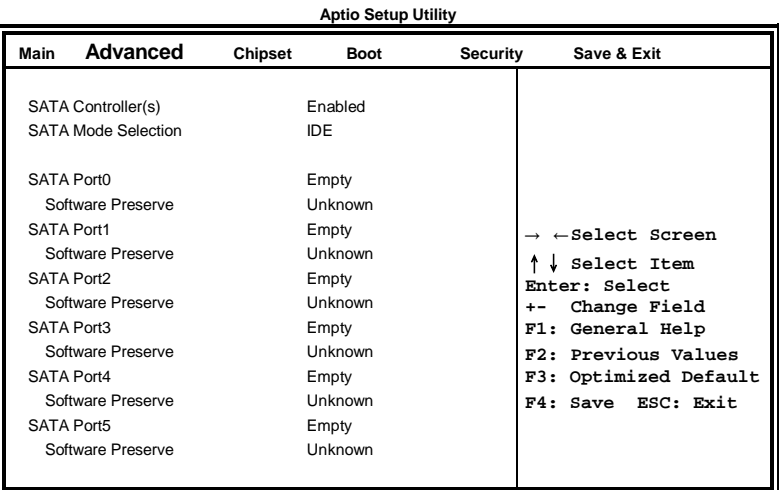

#### **SATA Controller(s)**

Enable / Disable Serial ATA Controller.

#### **SATA Mode Selection**

- (1) IDE Mode.
- (2) AHCI Mode.
- (3) RAID Mode.

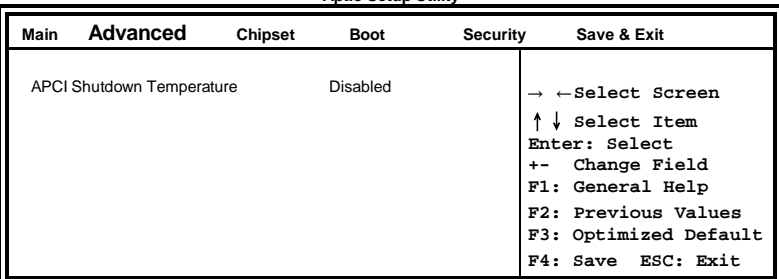

# **Shutdown Temperature Configuration Aptio Setup Utility**

#### **ACPI Shutdown Temperature**

The default setting is Disabled.

#### **iSmart Controller**

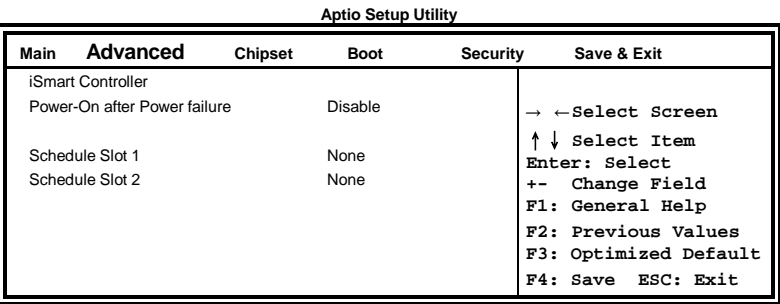

#### **ISmart Controller**

Setup the power on time for the system.

### **Schedule Slot 1 / 2**

Setup the hour/minute for system power on.

### **USB Configuration**

**Aptio Setup Utility**

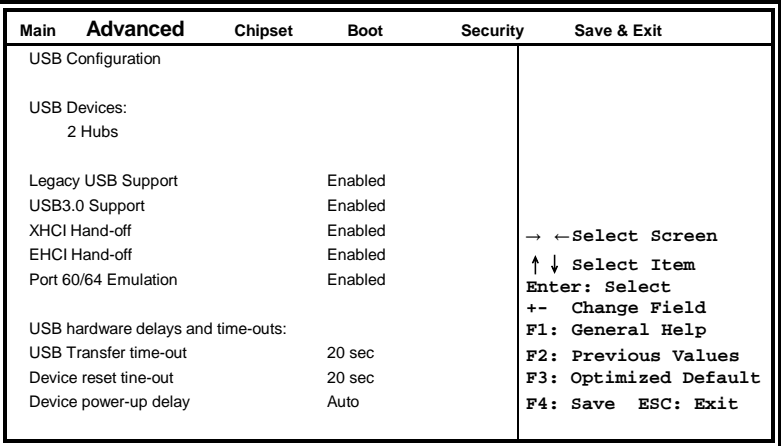

### **Legacy USB Support**

Enables Legacy USB support.

AUTO option disables legacy support if no USB devices are connected. DISABLE option will keep USB devices available only for EFI applications.

### **USB3.0 Support**

Enable/Disable USB3.0 (XHCI) Controller support.

### **XHCI Hand-off**

This is a workaround for OSes without XHCI hand-off support. The XHCI ownership change should be claimed by XHCI driver.

#### **EHCI Hand-off**

Enabled/Disabled. This is a workaround for OSes without EHCI hand-off support. The EHCI ownership change should be claimed by EHCI driver.

#### **Port 64/60 Emulation**

Enables I/O port 60h/64h emulation support. This should be enabled for the complete USB keyboard legacy support for non-USB aware OSes.

#### **USB Transfer time-out**

The time-out value for Control, Bulk, and Interrupt transfers.

#### **Device reset tine-out**

USB mass Storage device start Unit command time-out.

#### **Device power-up delay**

Maximum time the device will take before it properly reports itself to the Host Controller. 'Auto' uses default value: for a Root port it is 100ms, for a Hub port the delay is taken from Hub descriptor.

#### **F81866 Super IO Configuration Aptio Setup Utility**

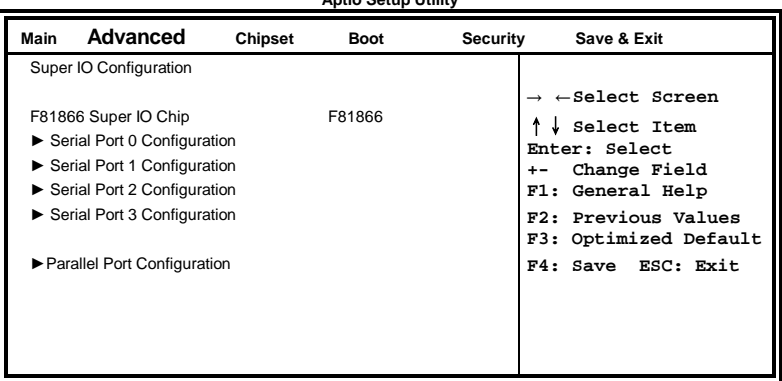

### **Serial Port Configuration**

Set Parameters of Serial Ports. User can Enable/Disable the serial port and Select an optimal settings for the Super IO Device.

#### **Parallel Port Configuration**

Set Parameters of Parallel Port(LPT/LPTE)

#### **F81866 H/W Monitor**

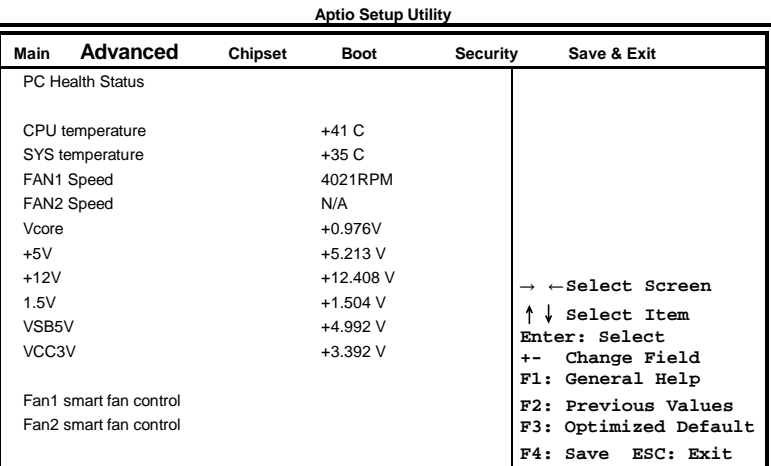

#### **Temperatures/Voltages**

These fields are the parameters of the hardware monitoring function feature of the motherboard. The values are read-only values as monitored by the system and show the PC health status.

#### **Fan1/Fan2 Smart Fan Control**

This field enables or disables the smart fan feature. At a certain temperature, the fan starts turning. Once the temperature drops to a certain level, it stops turning again.

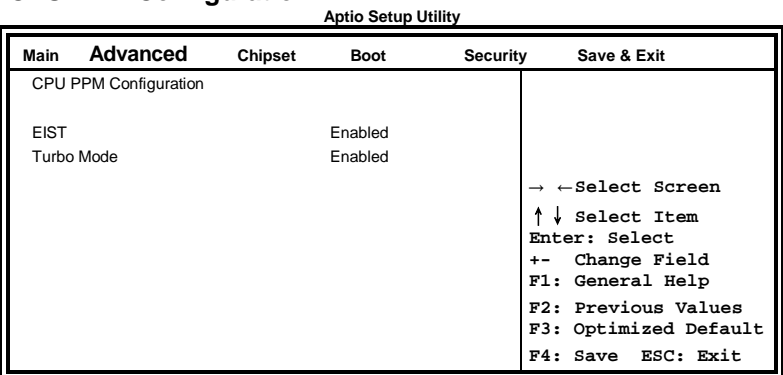

### **CPU PPM Configuration**

#### **EIST**

Enable/Disable Intel SpeedStep.

## **Chipset Settings**

This section allows you to configure and improve your system and allows you to set up some system features according to your preference.

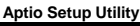

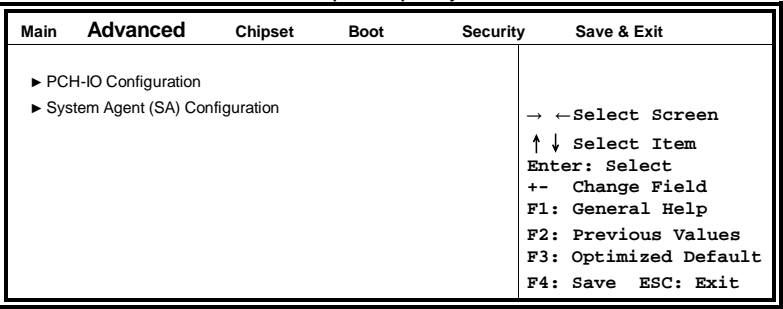

## **PCH-IO Configuration**

This section allows you to configure the North Bridge Chipset.

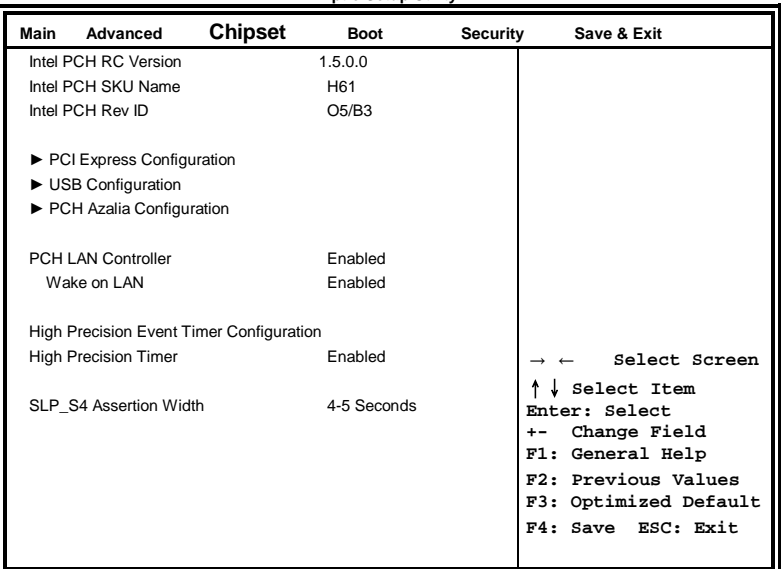

**Aptio Setup Utility**

#### **PCH LAN Controller**

Enable or disable onboard NIC.

#### **Wake on LAN**

Enable or disable integrated LAN to wake the system. (The Wake On LAN cannot be disabled if ME is on at Sx state.)

#### **SLP\_S4 Assertion Width**

Select a minimum assertion width of the SLP\_S4# signal.

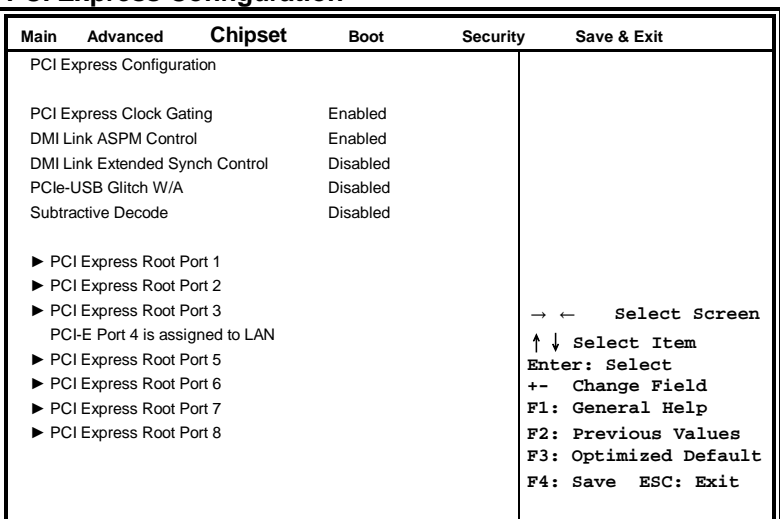

## **PCI Express Configuration**

#### **PCI Express Clock Gating**

Enable or disable PCI Express Clock Gating for each root port.

### **DMI Link ASPM Control**

The control of Active State Power Management on both NB side and SB side of the DMI link.

#### **PCIe-USB Glitch W/A**

PCIe-USB Glitch W/A for bad USB device(s) connected behind PCIE/PEG port.

#### **USB Configuration**

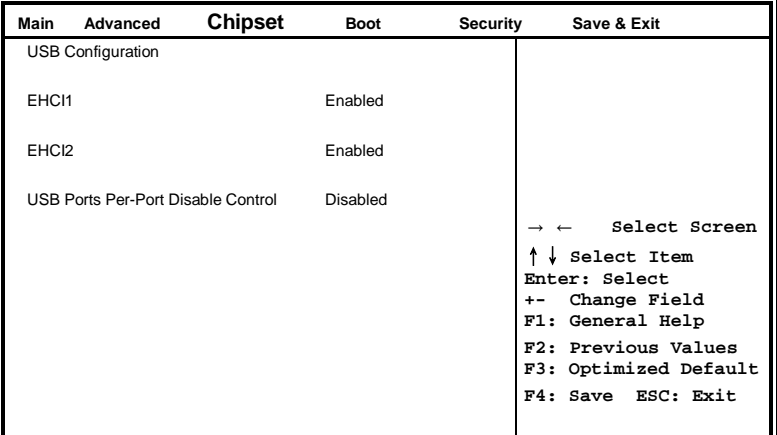

#### **EHCI1/2**

Control the USAB EHCI (USB 2.0) functions. One EHCI controller must always be enabled.

#### **USB Ports Per-Port Disable Control**

Control each of the USB ports  $(0-13)$  disabling.

#### **PCH Azalia Configuration**

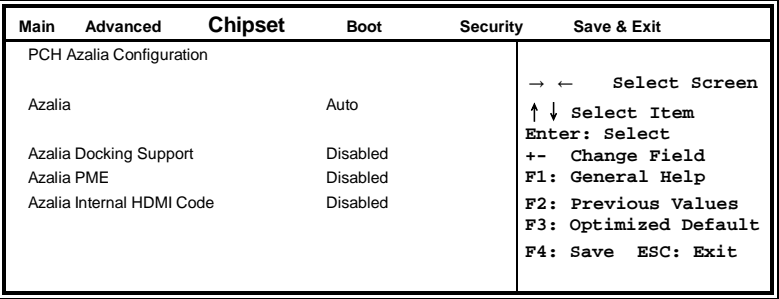

#### **Azalia**

Control Detection of the Azalia device.

Disabled = Azalia will unconditionally disabled.

Enabled Azalia will be unconditionally enabled.

Auto = Azalia will enabled if present, disabled otherwise.

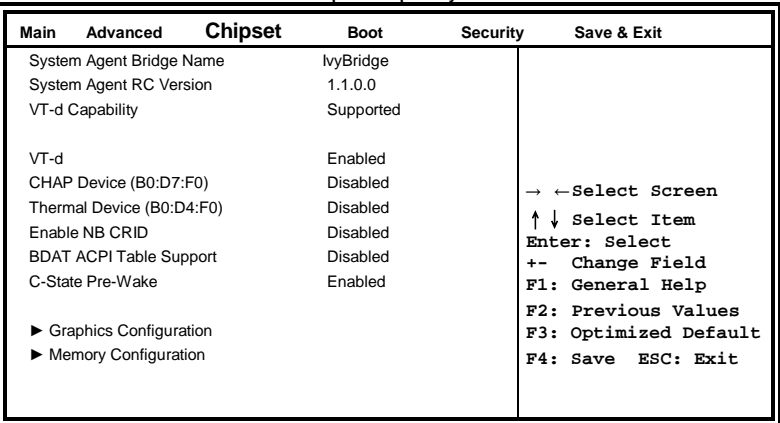

### **System Agent (SA) Configuration**

**Aptio Setup Utility**

#### **VT-d**

Check to enable VT-d function on MCH.

#### **Enable NB CRID**

Enable or disable NB CRID WorkAround.

#### **C-State Pre-Wake**

Controls C-State Pre-Wake feature for ARAT, in SSKPD[57].

### **Graphics Configuration**

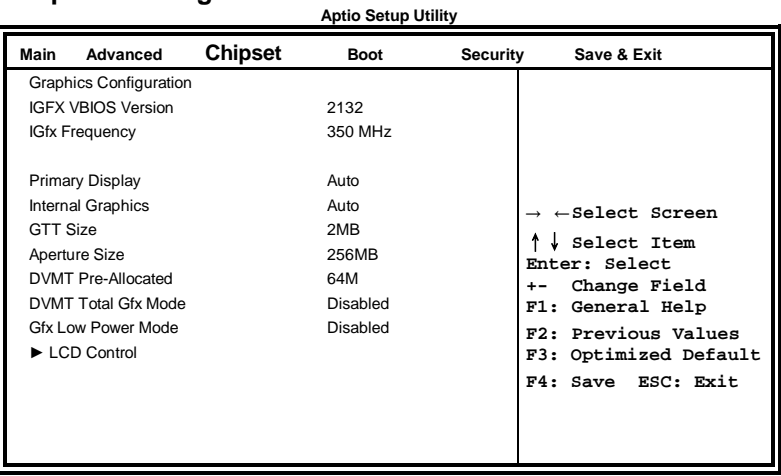

#### **Primary Display**

Select which of IGFX/PEG/PCI graphics device should be primary display or select SG for switchable Gfx.

#### **Internal Graphics**

Keep IGD enabled based on the setup options.

#### **DVMT Pre-Allocated**

Select DVMT 5.0 Pre-Allocated (Fixed) graphics memory size used by the internal graphics device.

#### **DVMT Total Gfx Mem**

Select DVMT 5.0 total graphics memory size used by the internal graphics device.

#### **Gfx Low Power Mode**

This option is applicable for SFF only.

#### **Primary IGFX Boot Display (LCD Control)**

Select the Video Device that will be activated during POST. This has no effect if external graphics present. Secondary booty display selection will appear based on your selection. VGA modes will be supported only on primary display.

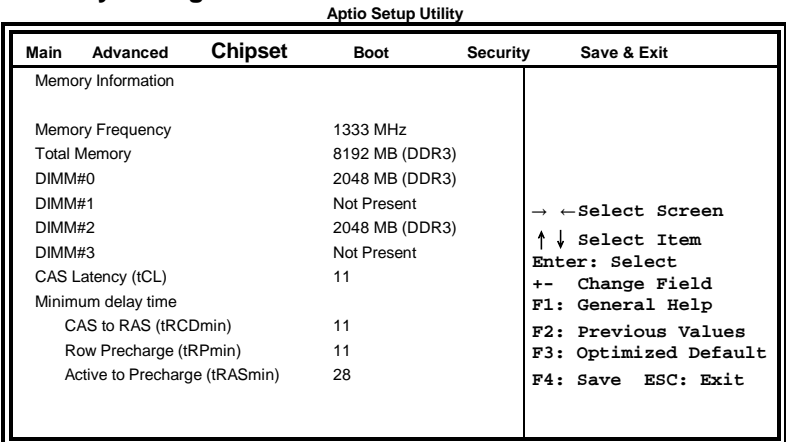

#### **Memory Configuration**

## **Boot Settings**

This section allows you to configure the boot settings.

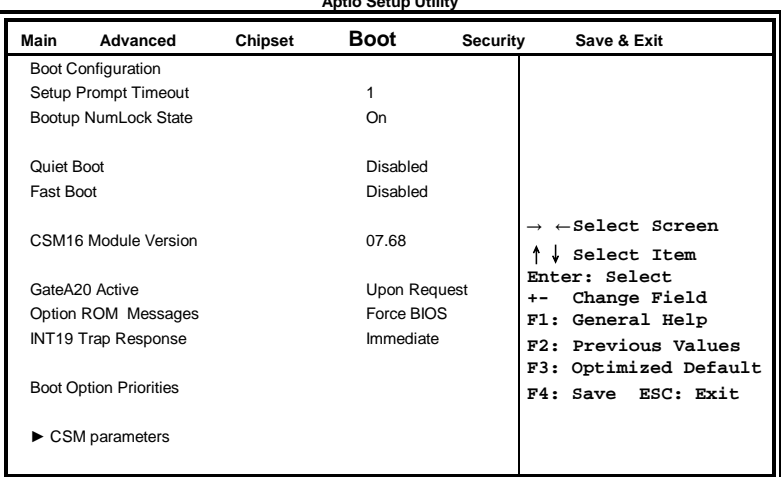

**Aptio Setup Utility**

**Setup Prompt Timeout**

Number of seconds to wait for setup activation key. 65535(0xFFFF) means indefinite waiting.

#### **Bootup NumLock State**

Select the keyboard NumLock state.

#### **Quiet Boot**

Enables/Disables Quiet Boot option.

#### **Fast Boot**

Enables/Disables boot with initialization of a minimal set of devices required to launch active boot option. Has no effect for BBS boot options.

#### **GateA20 Active**

UPON REQUEST – GA20 can be disabled using BIOS services. ALWAYS – do not allow disabling GA20; this option is useful when any RT code is executed above 1MB.

#### **Option ROM Messages**

Set display mode for Option ROM. Options are Force BIOS and Keep Current.

### **INT19 Trap Response**

Enable: Allows Option ROMs to trap Int 19.

#### **Boot Option Priorities**

Sets the system boot order.

#### **CSM parameters**

This section allows you to configure the boot settings.

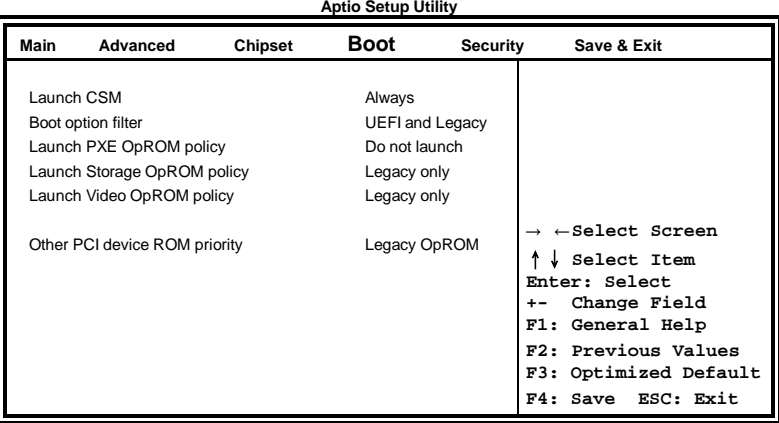

#### **Boot option filter**

This option controls what devices system can boot to.

#### **Launch PXE OpROM policy**

Controls the execution of UEFI and Legacy PXE OpROM.

#### **Launch Storatge OpROM policy**

Controls the execution of UEFI and Legacy Storage OpROM.

#### **Launch Video OpROM policy**

Controls the execution of UEFI and Legacy Video OpROM.

#### **Other PCI device ROM priority**

For PCI devices other than Network, Mass storage or Video defines which OpROM to launch.

## **Security Settings**

This section allows you to configure and improve your system and allows you to set up some system features according to your preference.

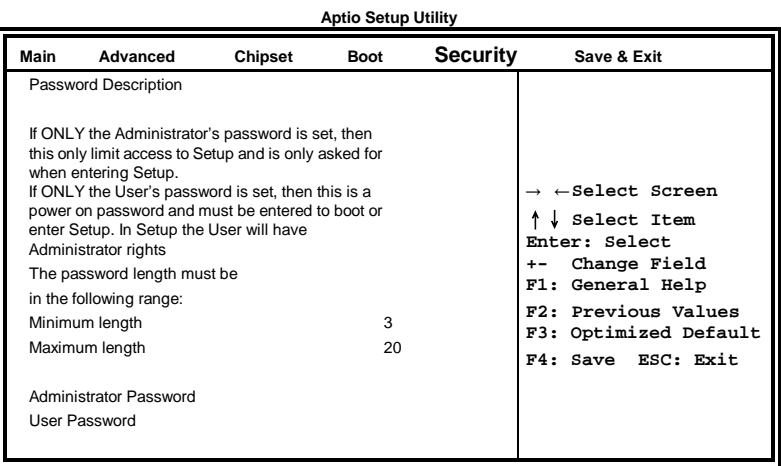

### **Administrator Password**

Set Setup Administrator Password.

### **User Password**

Set User Password.

## **Save & Exit Settings**

**Aptio Setup Utility**

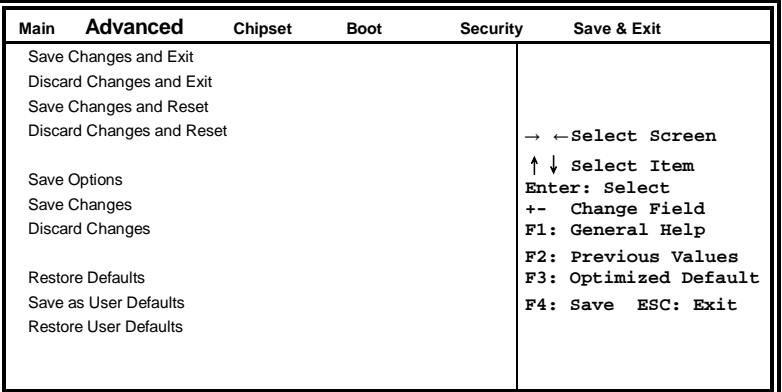

## **Save Changes and Exit**

Exit system setup after saving the changes.

### **Discard Changes and Exit**

Exit system setup without saving any changes.

#### **Save Changes and Reset**

Reset the system after saving the changes.

### **Discard Changes and Reset**

Reset system setup without saving any changes.

#### **Save Changes**

Save Changes done so far to any of the setup options.

#### **Discard Changes**

Discard Changes done so far to any of the setup options.

#### **Restore Defaults**

Restore/Load Defaults values for all the setup options.

#### **Save as User Defaults**

Save the changes done so far as User Defaults.

### **Restore User Defaults**

Restore the User Defaults to all the setup options.

# **Drivers Installation**

This section describes the installation procedures for software and drivers. The software and drivers are included with the motherboard. If you find the items missing, please contact the vendor where you made the purchase. The contents of this section include the following:

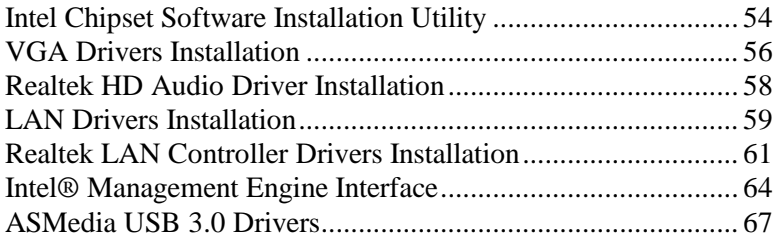

#### **IMPORTANT NOTE:**

After installing your Windows operating system, you must install first the Intel Chipset Software Installation Utility before proceeding with the drivers installation.

## <span id="page-57-0"></span>**Intel Chipset Software Installation Utility**

The Intel Chipset Drivers should be installed first before the software drivers to enable Plug & Play INF support for Intel chipset components. Follow the instructions below to complete the installation.

1. Insert the CD that comes with the board. Click *Intel* and then *Intel(R) 7 Series Chipset Drivers*.

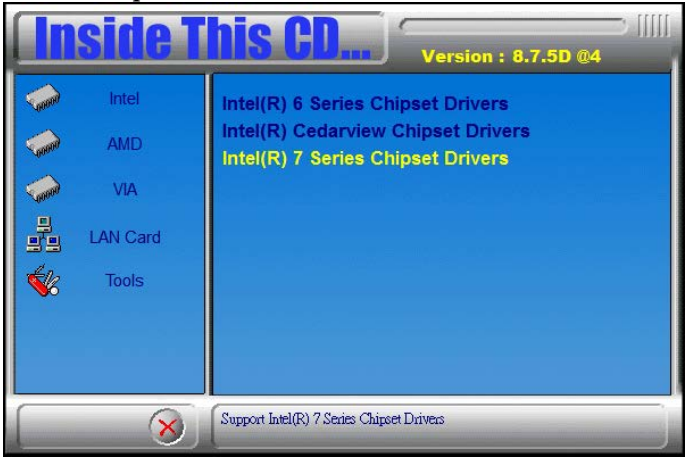

2. Click *Intel(R) Chipset Software Installation Utility.*

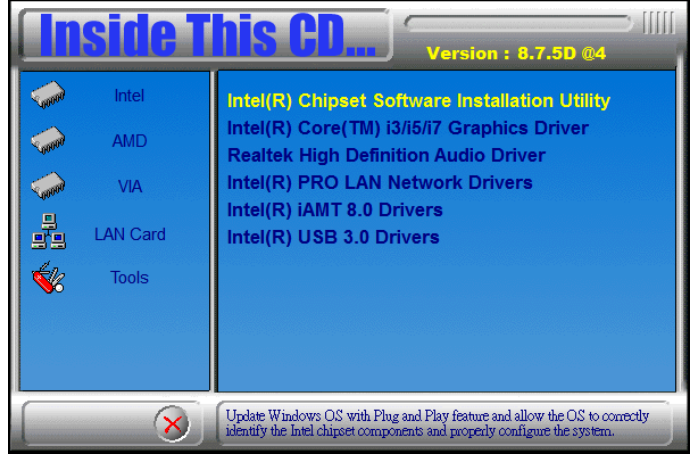

3. When the Welcome screen to the Intel® Chipset Device Software appears, click *Next* to continue.

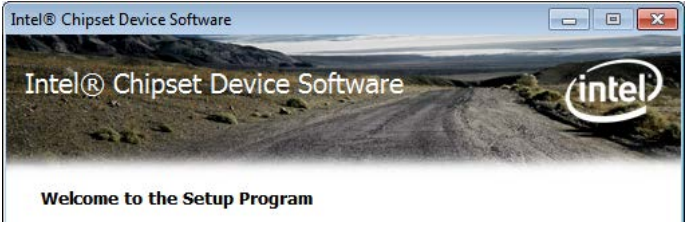

4. Click *Yes* to accept the software license agreement and proceed with the installation process.

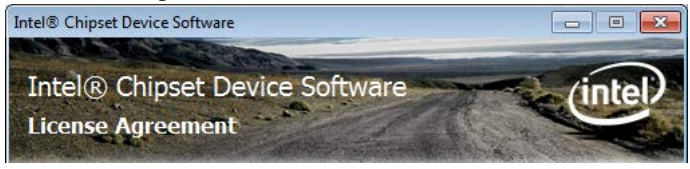

5. On the Readme File Information screen, click *Next* to continue the installation.

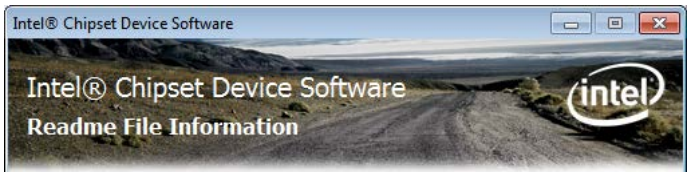

6. The Setup process is now complete. Click *Finish* to restart the computer and for changes to take effect.

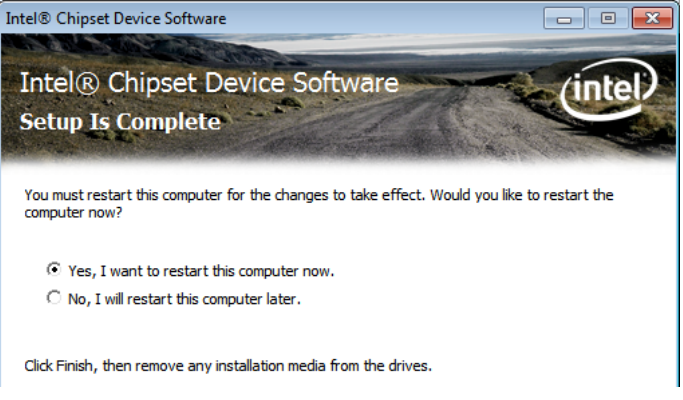

## <span id="page-59-0"></span>**VGA Drivers Installation**

#### **NOTE: Before installing the** *Intel(R) Q77 Chipset Family Graphics Driver,* **the Microsoft .NET Framework 3.5 SPI should be first installed.**

To install the VGA drivers, follow the steps below.

1. Insert the CD that comes with the board. Click *Intel* and then *Intel(R) 7 Series Chipset Drivers*.

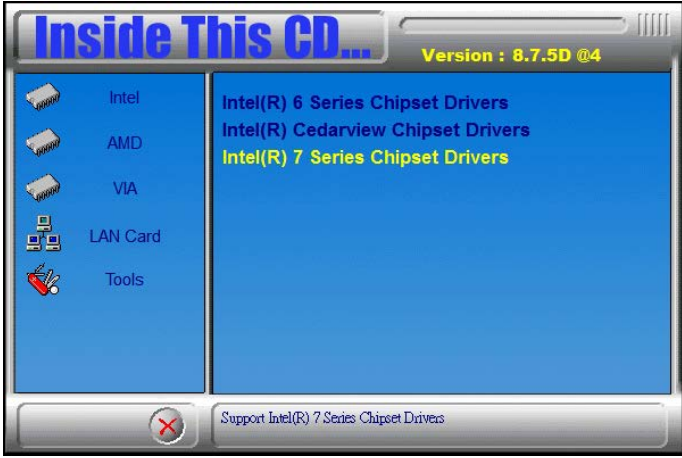

## 2. Click *Intel(R) Q77 Chipset Family Graphics Driver.*

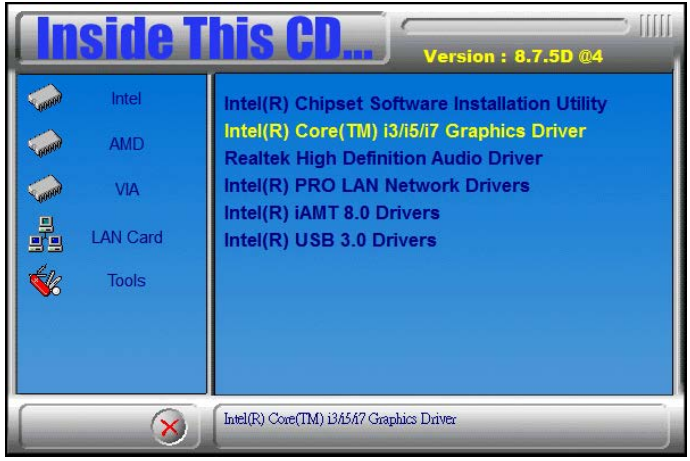

3. When the Welcome screen appears, click *Next* to continue.

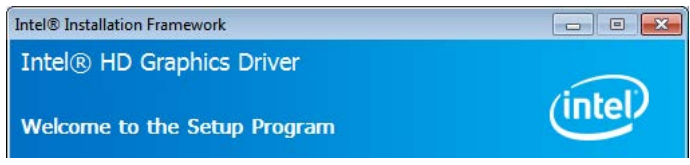

4. Click *Yes* to to agree with the license agreement and continue the installation.

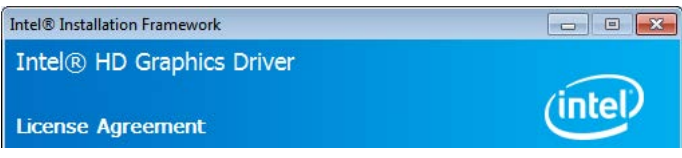

5. On the Readme File Information screen, click *Next* to continue the installation of the Intel® Graphics Media Accelerator Driver.

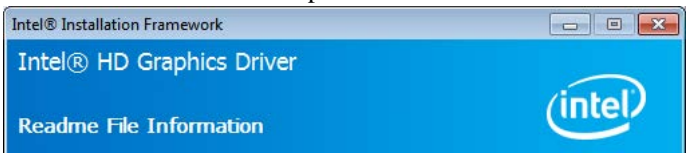

6. On Setup Progress screen, click *Next* to continue.

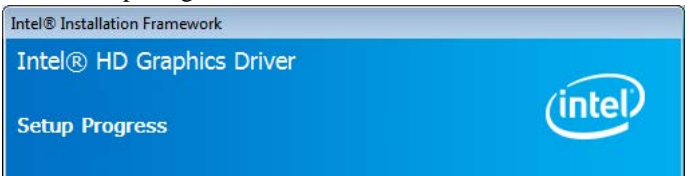

7. Setup complete. Click *Finish* to restart the computer and for changes to take effect.

## <span id="page-61-0"></span>**Realtek HD Audio Driver Installation**

Follow the steps below to install the Realtek HD Audio Drivers.

1. Insert the CD that comes with the board. Click *Intel* and then *Intel(R) 7 Series Chipset Drivers*.

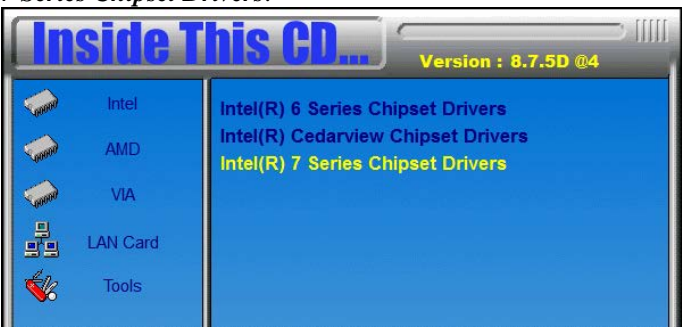

2. Click *Realtek High Definition Audio Driver.*

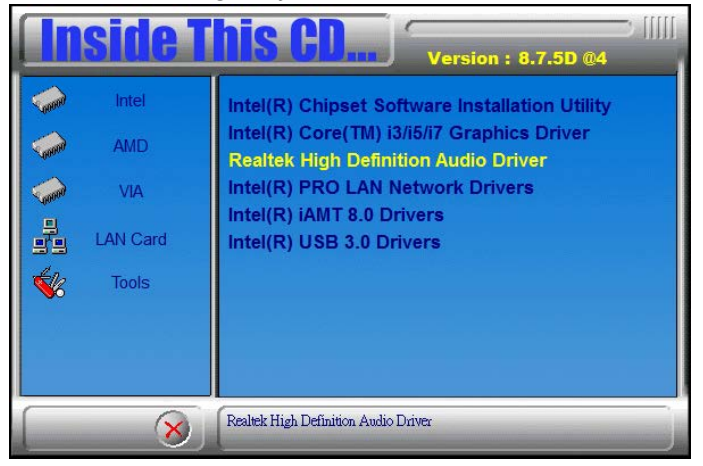

3. On the Welcome to the InstallShield Wizard screen, click *Next* to proceed with and complete the installation process.

4. The InstallShield Wizard Complete. Click *Finish* to restart the computer and for changes to take effect.

## <span id="page-62-0"></span>**LAN Drivers Installation**

1. Insert the CD that comes with the board. Click *Intel* and then *Intel(R) 7 Series Chipset Drivers*.

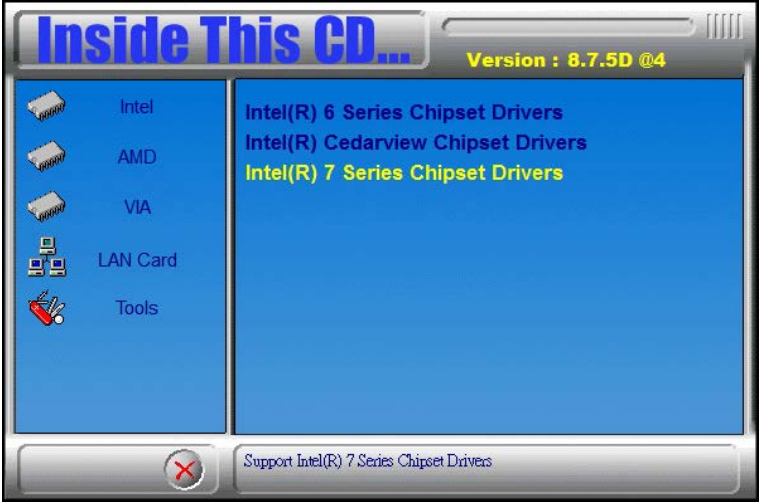

2. Click *Intel(R) PRO LAN Network Driver.*

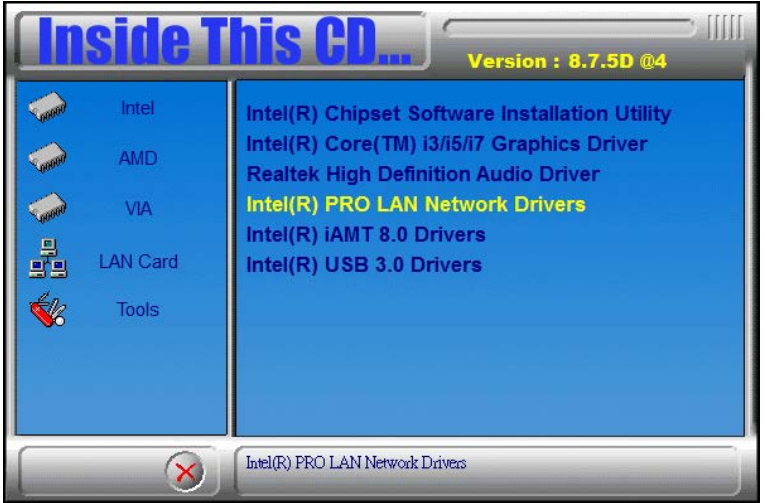

#### 3. Click *Install Drivers and Software.*

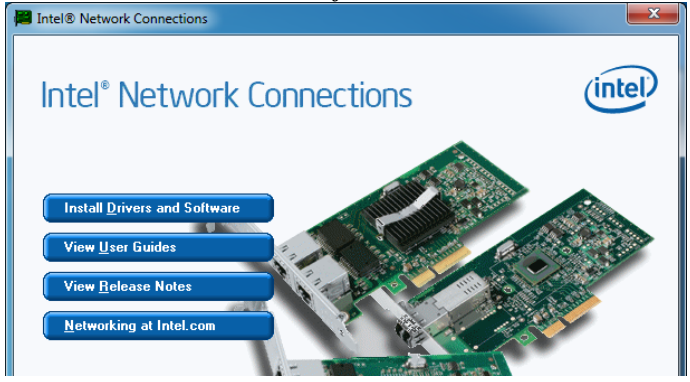

4. When the Welcome screen appears, click *Next*.

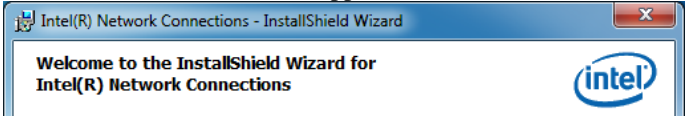

5. Click *Next* to to agree with the license agreement.

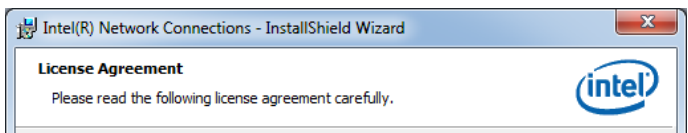

#### 6. Click the checkbox for **Drivers** in the Setup Options screen to select it and click **Next** to continue.

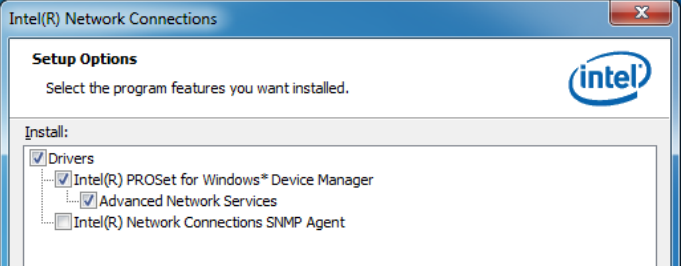

## <span id="page-64-0"></span>**Realtek LAN Controller Drivers Installation**

Follow the steps below to install the Realtek LAN Drivers.

1. Insert the CD that comes with the board. Click *Intel*, then *LAN Card,*  and then *Realtek Lan Controller Drivers*.

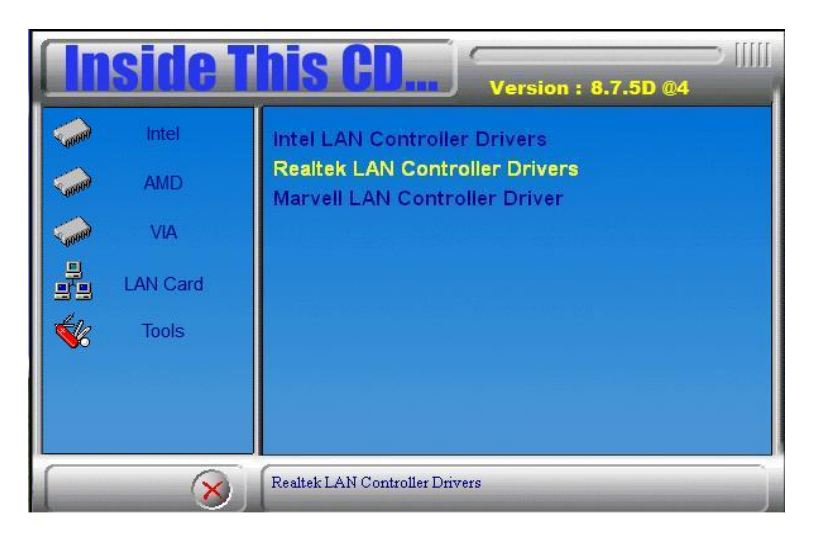

#### 2. Click *Realtek RTL8111E LAN Drivers.*

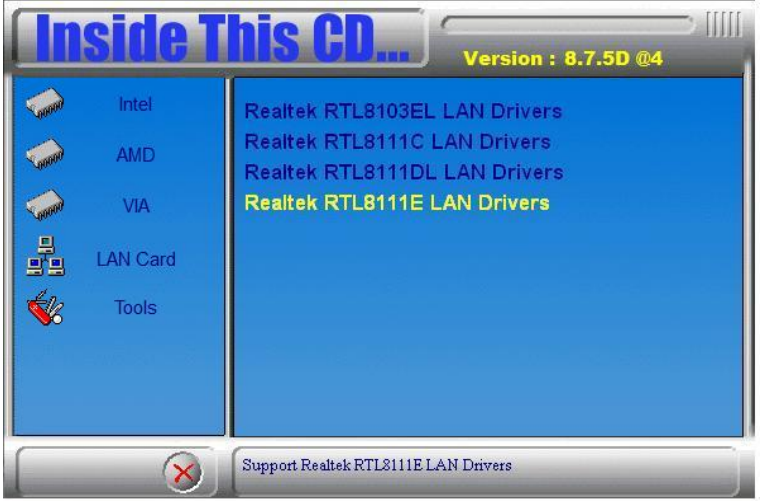

MB961 User's Manual 61

[ 3.When the welcome screen to InstallShield Wizard appears, click *Next*

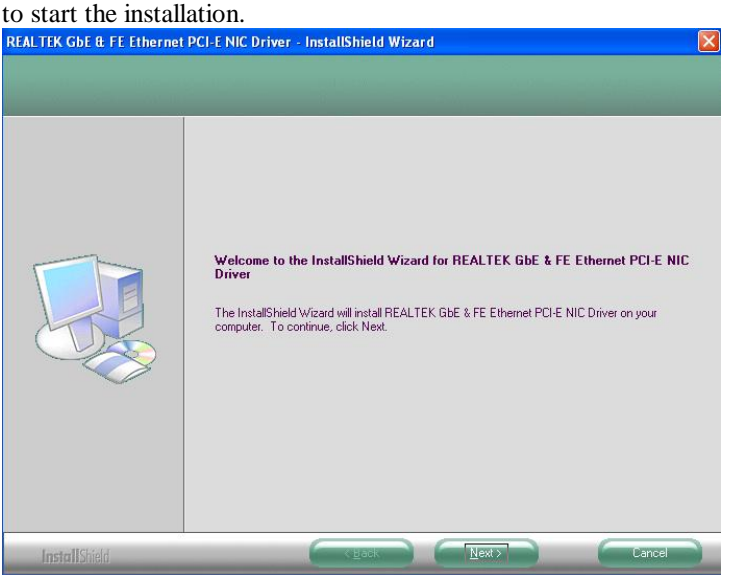

4.When the InstallShieldWizard has finished installing the Realtek LAN drivers, click *Finish*.

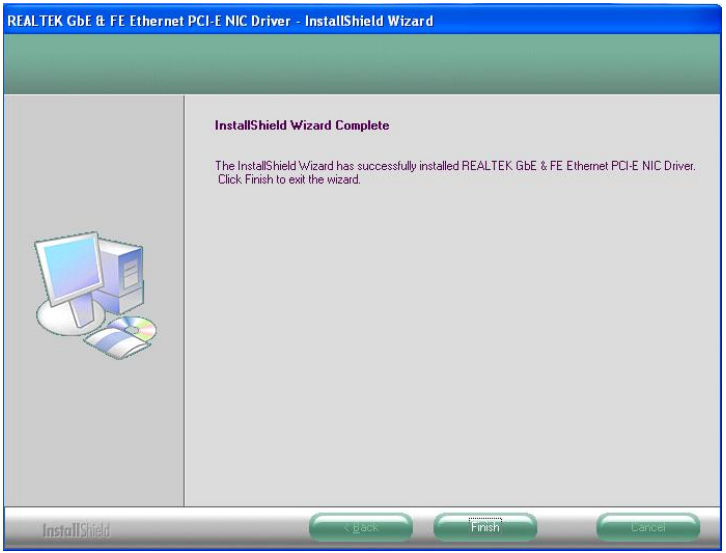

7. The wizard is ready to begin installation. Click *Install* to begin the installation.

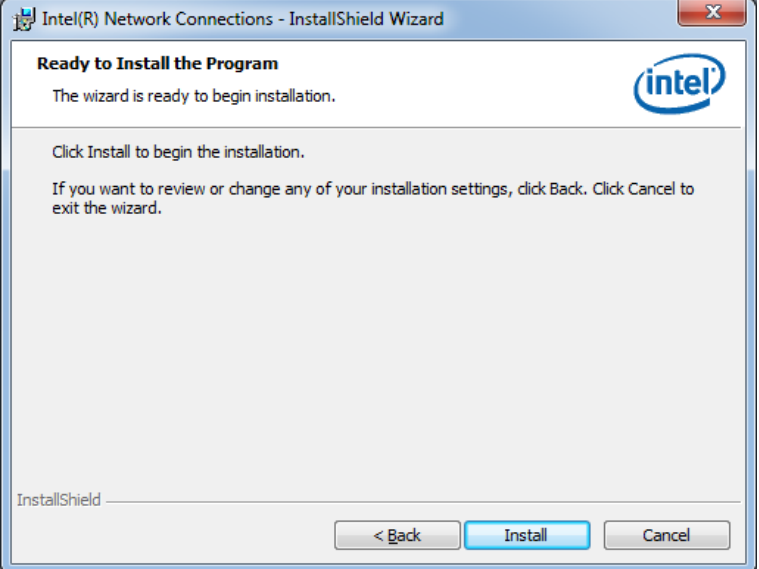

#### 8. When InstallShield Wizard is complete, click *Finish*.

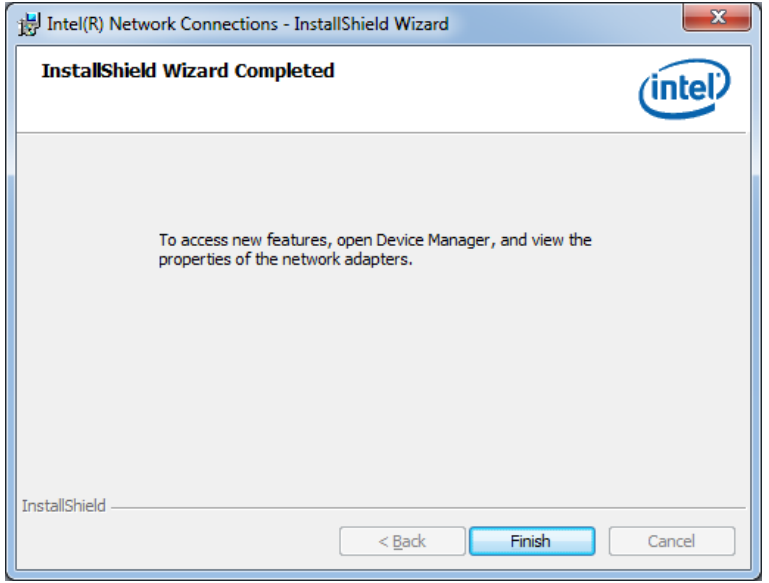

## <span id="page-67-0"></span>**Intel® Management Engine Interface**

#### **Follow the steps below to install the Intel Management Engine.**

1. Insert the CD that comes with the board. Click *Intel* and then *Intel(R) AMT 8.0 Drivers*.

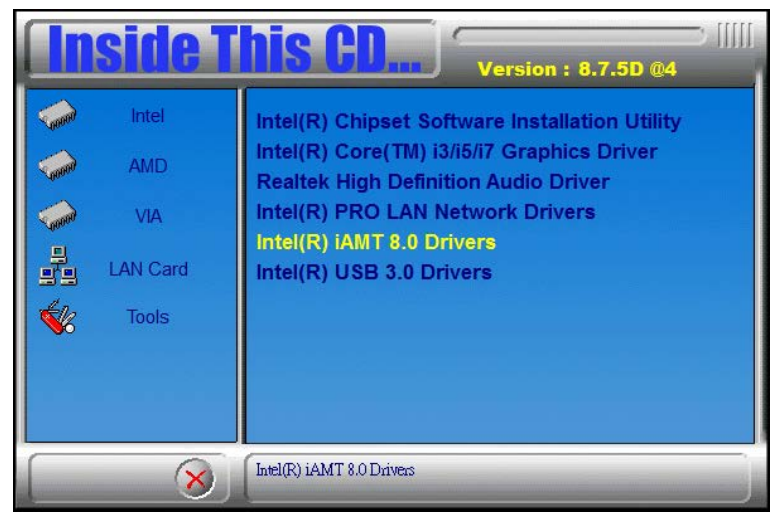

2. When the Welcome screen to the InstallShield Wizard for Intel® Management Engine Components, click the checkbox for **Install Intel® Control Center** & click *Next*.

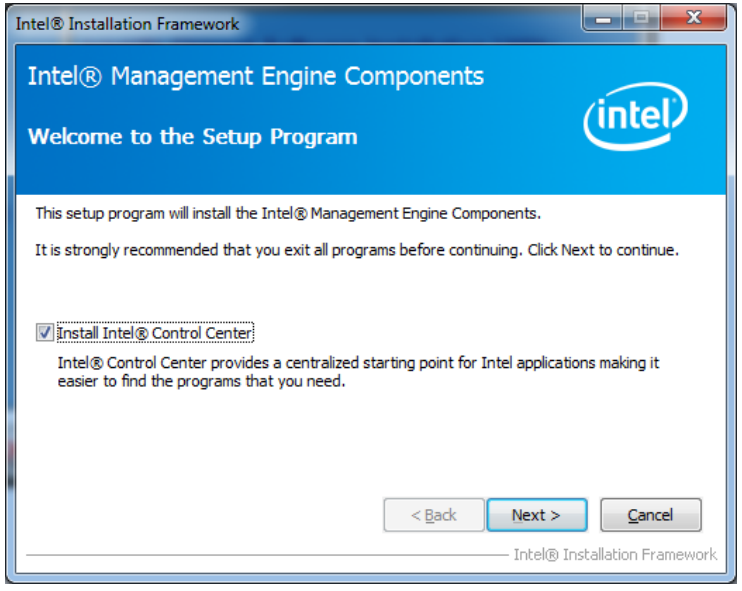

3. Click *Yes* to to agree with the license agreement.

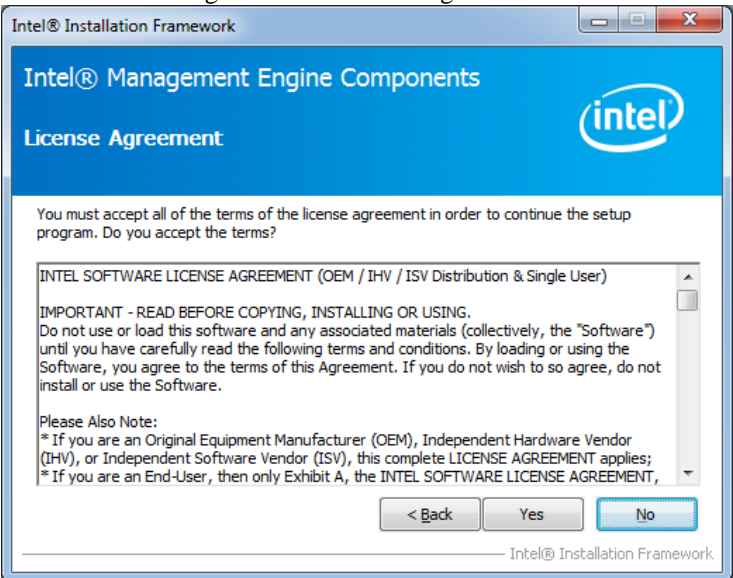

4. When the Setup Progress screen appears, click *Next*. Then, click *Finish* when the setup progress has been successfully installed.

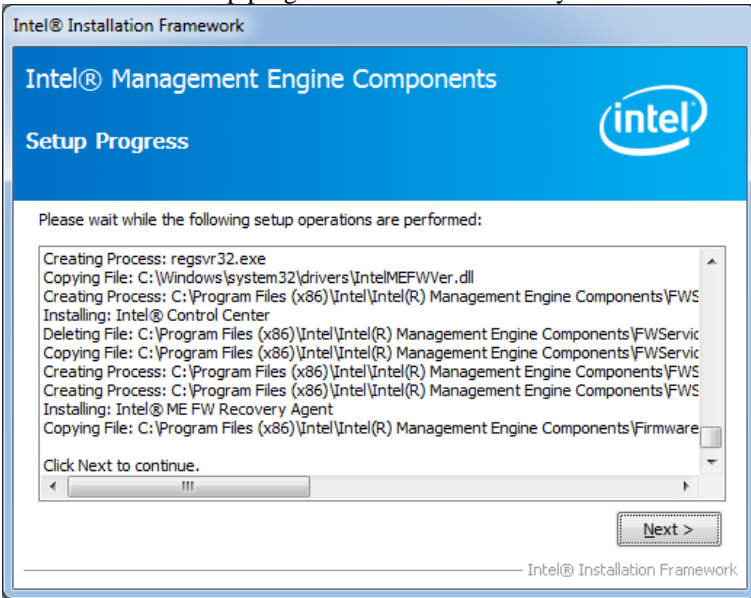

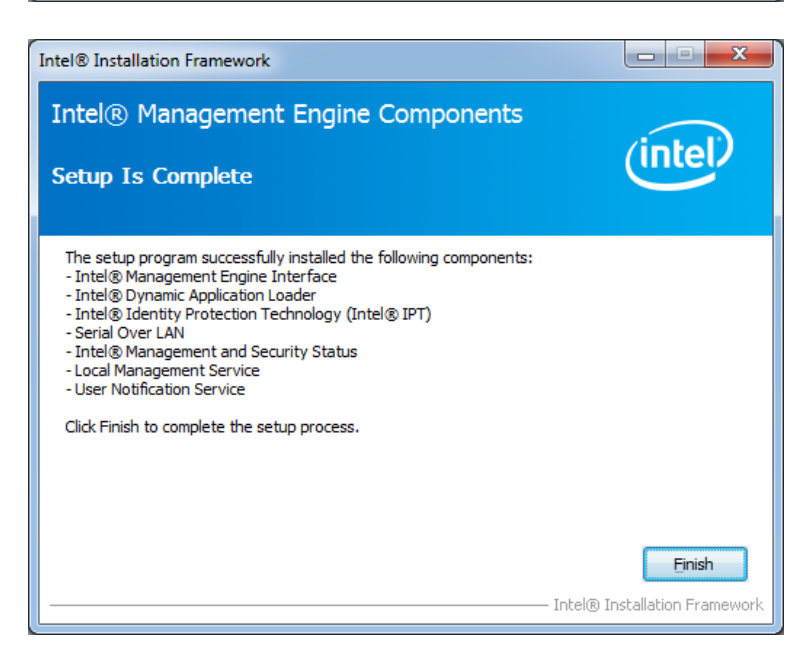

66 MB961 User's Manual

## <span id="page-70-0"></span>**ASMedia USB 3.0 Drivers**

1. Insert the CD that comes with the board. Click *Intel* and then *Intel(R) 6 Series Chipset Drivers*.

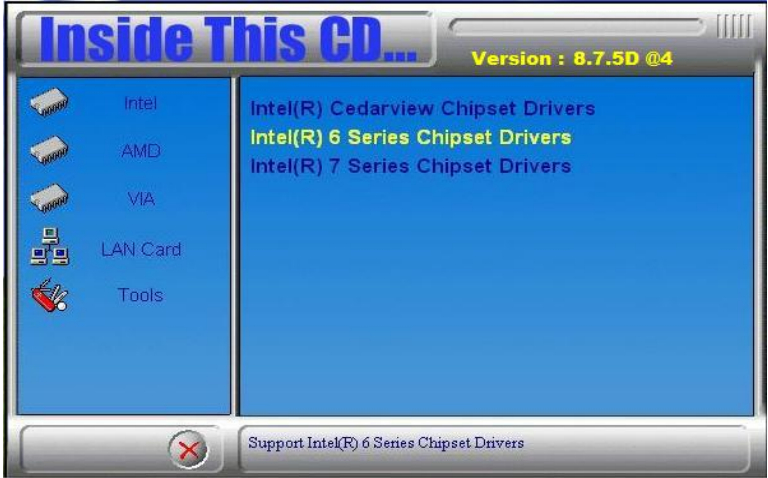

## 2. Click *Intel(R) PRO LAN Network Driver.*

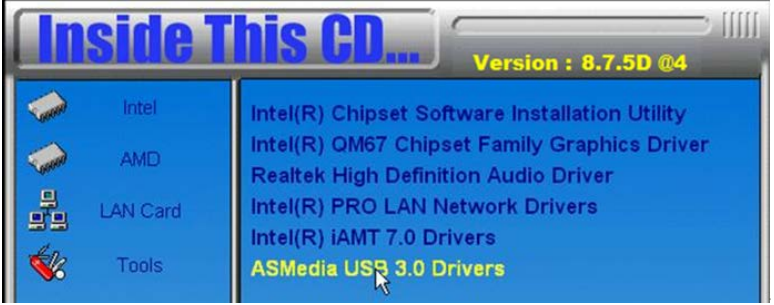

2. When the Welcome screen to the InstallShield Wizard for Intel® Management Engine Components, click *Next*.

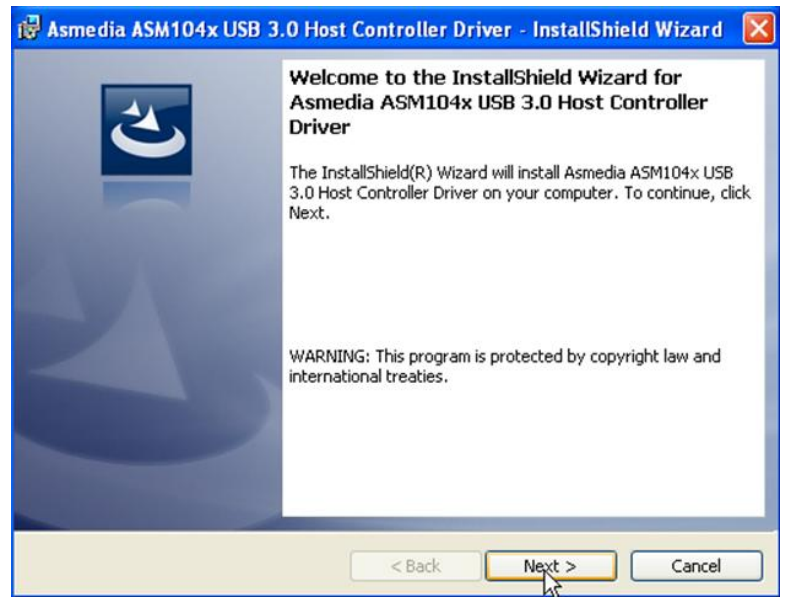

3. When InstallShield Wizard is complete, click *Finish*.

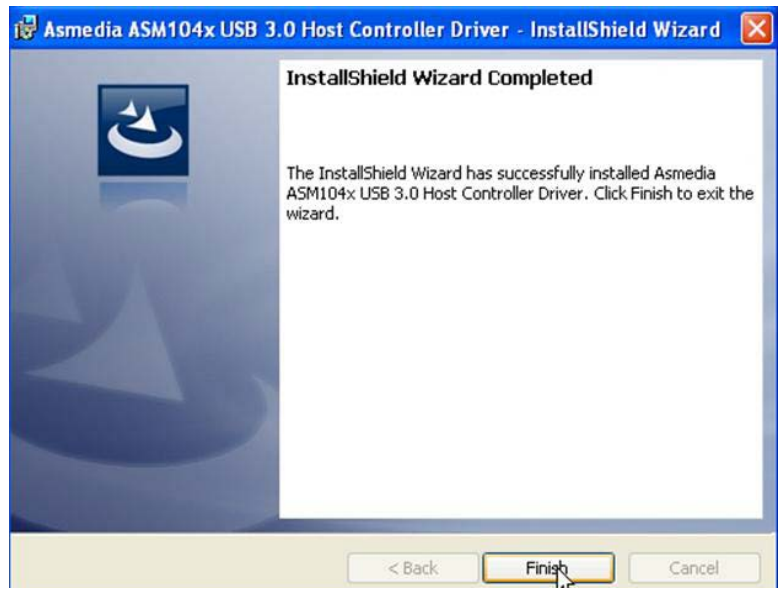

68 MB961 User's Manual
# **Appendix**

### **A. I/O Port Address Map**

Each peripheral device in the system is assigned a set of I/O port addresses which also becomes the identity of the device. The following table lists the I/O port addresses used.

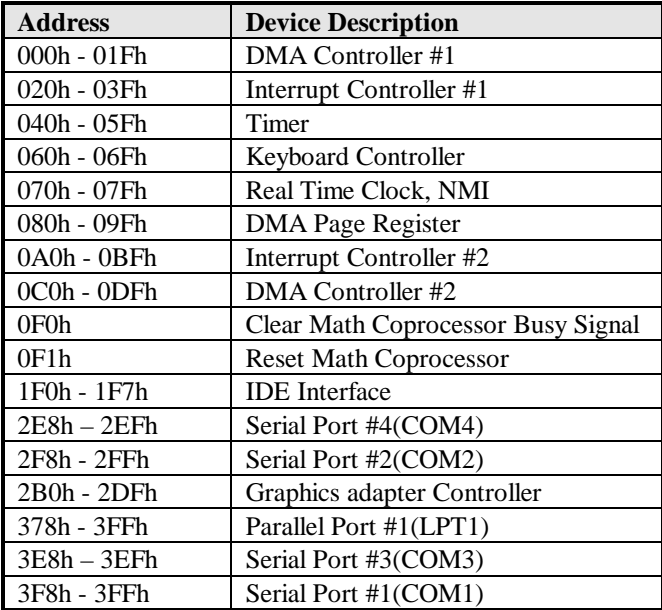

## **B. Interrupt Request Lines (IRQ)**

Peripheral devices use interrupt request lines to notify CPU for the service required. The following table shows the IRQ used by the devices on board.

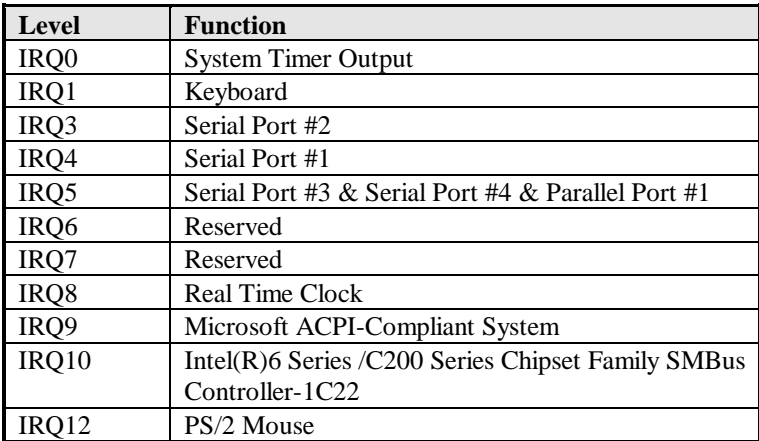

### **C. Watchdog Timer Configuration**

The WDT is used to generate a variety of output signals after a user programmable count. The WDT is suitable for use in the prevention of system lock-up, such as when software becomes trapped in a deadlock. Under these sorts of circumstances, the timer will count to zero and the selected outputs will be driven. Under normal circumstance, the user will restart the WDT at regular intervals before the timer counts to zero.

SAMPLE CODE:

```
//---------------------------------------------------------------------------
//<br>// THIS CODE AND INFORMATION IS PROVIDED "AS IS" WITHOUT WARRANTY OF ANY
// KIND, EITHER EXPRESSED OR IMPLIED, INCLUDING BUT NOT LIMITED TO THE 
// IMPLIED WARRANTIES OF MERCHANTABILITY AND/OR FITNESS FOR A PARTICULAR 
// PURPOSE. 
// 
//---------------------------------------------------------------------------
#include <dos.h>
#include <conio.h>
#include <stdio.h>
#include <stdlib.h>
#include "F81866.H"
//---------------------------------------------------------------------------
int main (int argc, char *argv[]);
void EnableWDT(int);
void DisableWDT(void);
//---------------------------------------------------------------------------
int main (int argc, char *argv[])
{
       unsigned char bBuf;
       unsigned char bTime;
       char **endptr;
       char SIO;
       printf("Fintek 81866 watch dog program\n");
       SIO = Init_F81866();
       if (SIO == 0){
              printf("Can not detect Fintek 81866, program abort.\n");
              return(1):
       \frac{1}{i} (SIO == 0)
       if (argc != 2)
       {
              printf(" Parameter incorrect!!\n");
              return (1);}
       bTime = strtol (argv[1], endptr, 10);
       printf("System will reset after %d seconds\n", bTime);
       if (bTime)
       { EnableWDT(bTime); }
       else
              Disable WDT():
       return 0;
```
#### **APPENDIX**

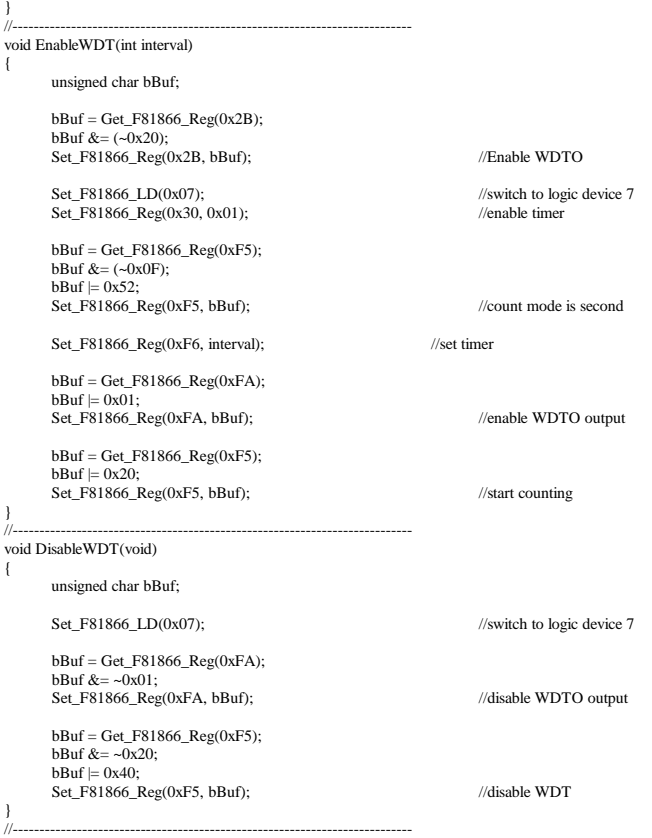

```
//---------------------------------------------------------------------------
// 
// THIS CODE AND INFORMATION IS PROVIDED "AS IS" WITHOUT WARRANTY OF ANY 
// KIND, EITHER EXPRESSED OR IMPLIED, INCLUDING BUT NOT LIMITED TO THE 
// IMPLIED WARRANTIES OF MERCHANTABILITY AND/OR FITNESS FOR A PARTICULAR 
// PURPOSE. 
\frac{1}{1}//---------------------------------------------------------------------------
#include "F81866.H"
#include <dos.h>
                                       //---------------------------------------------------------------------------
unsigned int F81866_BASE;
void Unlock_F81866 (void);
void Lock_F81866 (void);
//---------------------------------------------------------------------------
unsigned int Init_F81866(void)
{
       unsigned int result;
       unsigned char ucDid:
       F81866 BASE = 0x4E;
       result = F81866_BASE;
       ucDid = Get_F81866\_\text{Reg}(0x20);if (ucDid = 0x07) //Fintek 81866
       { goto Init_Finish; }
       F81866_BASE = 0x2E;
       result = F81866_BASE;
       ucDid = Get_F81866_Reg(0x20);
       if (ucDid = 0x07) //Fintek 81866
       { goto Init_Finish; }
       F81866_BASE = 0x00;
       result = F81866_BASE;
Init_Finish:
       return (result);
\bigg\}//---------------------------------------------------------------------------
void Unlock_F81866 (void)
{
       outportb(F81866_INDEX_PORT, F81866_UNLOCK);
       outportb(F81866_INDEX_PORT, F81866_UNLOCK);
}
//---------------------------------------------------------------------------
void Lock_F81866 (void)
{
       outportb(F81866_INDEX_PORT, F81866_LOCK);
}
//---------------------------------------------------------------------------
void Set_F81866_LD( unsigned char LD)
{
       Unlock F81866();
       outportb(F81866_INDEX_PORT, F81866_REG_LD);
       outportb(F81866_DATA_PORT, LD);
       Lock F81866():
}
//---------------------------------------------------------------------------
void Set_F81866_Reg( unsigned char REG, unsigned char DATA)
{
       Unlock_F81866();
       outportb(F81866_INDEX_PORT, REG);
       outportb(F81866_DATA_PORT, DATA);
       Lock_F81866();
\frac{1}{\sqrt{2}}//---------------------------------------------------------------------------
```
#### **APPENDIX**

unsigned char Get\_F81866\_Reg(unsigned char REG) { unsigned char Result; Unlock\_F81866(); outportb(F81866\_INDEX\_PORT, REG);  $Result = importb(F81866$ <sub>DATA\_PORT</sub>); Lock\_F81866(); return Result; } //--------------------------------------------------------------------------- //--------------------------------------------------------------------------- // // THIS CODE AND INFORMATION IS PROVIDED "AS IS" WITHOUT WARRANTY OF ANY // KIND, EITHER EXPRESSED OR IMPLIED, INCLUDING BUT NOT LIMITED TO THE // IMPLIED WARRANTIES OF MERCHANTABILITY AND/OR FITNESS FOR A PARTICULAR // PURPOSE. // //--------------------------------------------------------------------------- #ifndef \_\_F81866\_H #define F81866\_H 1 //--------------------------------------------------------------------------- #define F81866\_INDEX\_PORT (F81866\_BASE) #define F81866\_DATA\_PORT (F81866\_BASE+1) //--------------------------------------------------------------------------- #define F81866\_REG\_LD 0x07 //--------------------------------------------------------------------------- #define F81866\_UNLOCK 0x87 #define F81866\_LOCK 0xAA //-------------------------------------------------------------------------- unsigned int Init\_F81866(void); void Set\_F81866\_LD( unsigned char); void Set\_F81866\_Reg( unsigned char, unsigned char); unsigned char Get\_F81866\_Reg( unsigned char); //---------------------------------------------------------------------------

#endif //\_\_F81866\_H